# INSPIRON™

# ZALECONE USTAWIENIA

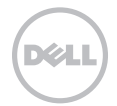

# INSPIRON™

ZALECONE USTAWIENIA

Model: P17F Typ: P17F002

# Uwagi, przestrogi i ostrzeżenia

- UWAGA: UWAGA wskazuje ważną informację, która będzie pomocna w lepszym korzystaniu z komputera.
- PRZESTROGA: PRZESTROGA informuje o sytuacjach, w których występuje ryzyko uszkodzenia sprzętu lub utraty danych i przedstawia sposoby uniknięcia problemu.

#### $\bigwedge$  OSTRZEŻENIE: OSTRZEŻENIE wskazuje możliwość potencjalnego uszkodzenia sprzetu. obrażeń użytkownika lub śmierci.

Jeśli zakupiono komputer firmy Dell z serii n, żadne odniesienia do systemu operacyjnego Microsoft Windows zawarte w tym dokumencie nie mają zastosowania.

Ten produkt zawiera technologię ochrony przed kopiowaniem, która jest chroniona przez patenty w USA i inne prawa własności intelektualnej firmy Rovi Corporation. Przetwarzanie wsteczne i dezasemblacja są zabronione.

Informacje podane w bieżącym opracowaniu mogą ulec zmianie bez wcześniejszego powiadomienia.

#### © 2011 Dell Inc. Wszelkie prawa zastrzeżone.

\_\_\_\_\_\_\_\_\_\_\_\_\_\_\_\_\_\_

Kopiowanie tych informacji w jakikolwiek sposób bez pisemnej zgody Dell Inc. jest prawnie zabronione.

Znaki towarowe występujące w tekście instrukcji: Marka Dell™, logo DELL, Inspiron™ oraz DellConnect™ są znakami towarowymi należącymi do firmy Dell Inc. AMD® i Radeon™ są znakami towarowymi lub zastrzeżonymi znakami towarowymi należącymi do firmy Advanced Micro Devices, Inc. Microsoft®, Windows® i klawisz startowy z logo są znakami towarowymi lub zastrzeżonymi znakami towarowymi należącymi do firmy Microsoft Corporation w Stanach Zjednoczonych i/lub innych krajach. Bluetooth® jest zastrzeżonym znakiem towarowym należącym do firmy Bluetooth SIG, Inc. i jest używany przez firmę Dell Inc. na zasadach licencji. Blu-ray Disc™ jest znakiem towarowym firmy Blu-ray Disc Association.

Pozostałe znaki towarowe i nazwy handlowe mogą być używane w niniejszym dokumencie w celu odniesienia lub na podstawie umów upoważniających do ich użycia. Dell Inc. zrzeka się wszelkich praw własności do innych znaków towarowych, niż znaki towarowe stanowiące własność Dell Inc.

# Spis treści

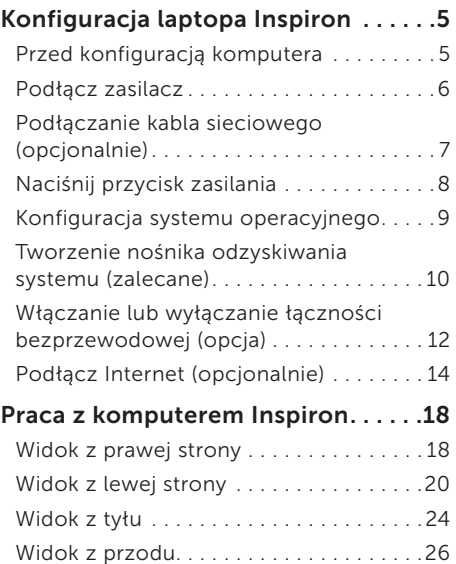

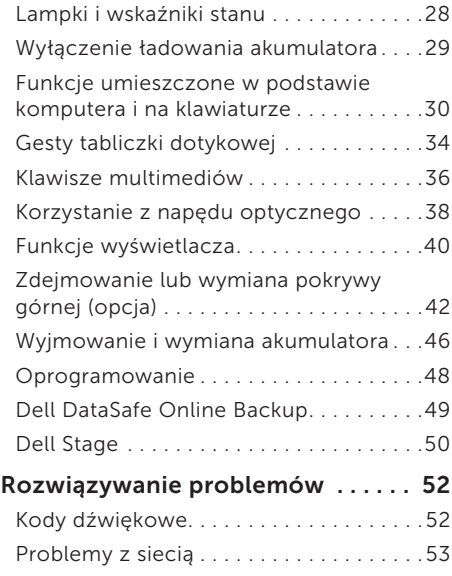

#### Spis treści

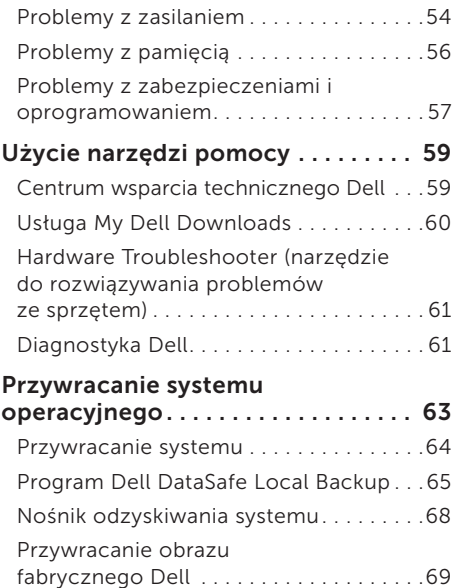

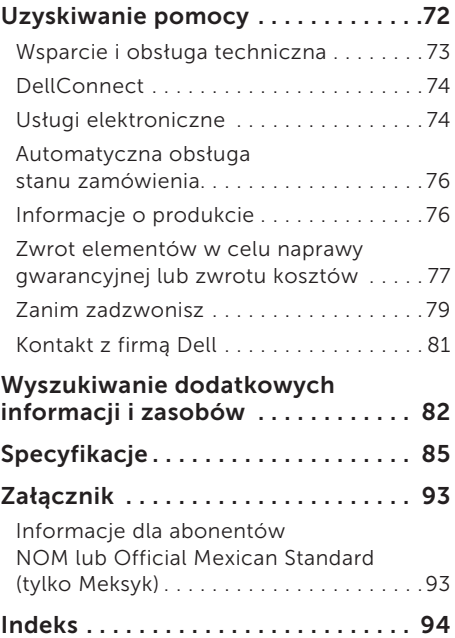

# <span id="page-6-0"></span>Konfiguracja laptopa Inspiron

W tym rozdziale znajdują się informacje odnośnie konfiguracji laptopa Dell Inspiron.

# Przed konfiguracją komputera

Należy upewnić się, że w miejscu ustawienia komputera istnieje łatwy dostęp do źródła zasilania, odpowiednia wentylacja i równa powierzchnia, na której będzie stał komputer.

Ograniczenie przepływu powietrza wokół laptopa może być przyczyną przegrzania urządzenia. Aby uniknąć przegrzewania należy zapewnić przestrzeń co najmniej 10,2 cm (4 cale) za tylnym panelem obudowy komputera oraz minimum 5,1 cm (2 cale) z każdej strony. Nie wolno umieszczać komputera w zamkniętej przestrzeni, takiej jak szafka lub szuflada, gdy urządzenie jest włączone.

OSTRZEŻENIE: Otworów wentylacyjnych nie wolno zasłaniać, zatykać ich ani dopuszczać, aby gromadził się w nich kurz. Nie umieszczaj włączonego komputera Dell w miejscach o ograniczonym przepływie powietrza, jak np. zamknięta walizka lub na powierzchniach z tkaniny, takich jak dywany lub koce. Ograniczenie przepływu powietrza może spowodować uszkodzenie komputera, pogorszenie jego wydajności lub wywołać pożar. Komputer włącza wentylator wtedy, gdy jego temperatura nadmiernie wzrośnie. Działaniu wentylatorów może towarzyszyć szum, który jest zjawiskiem normalnym i nie oznacza awarii wentylatora ani komputera.

PRZESTROGA: Umieszczenie lub układanie ciężkich lub ostrych przedmiotów na komputerze może spowodować trwałe uszkodzenie komputera.

# <span id="page-7-1"></span><span id="page-7-0"></span>Podłącz zasilacz

Podłącz zasilacz prądu zmiennego do komputera, następnie do gniazdka ściennego lub urządzenia przeciwprzepięciowego.

OSTRZEŻENIE: Zasilacz współpracuje z gniazdami elektrycznymi na całym świecie. Jednakże, złącza zasilające i listwy zasilające są różne dla różnych krajów. Użycie nieodpowiedniego kabla, nieprawidłowe podłączenie kabla do listwy zasilającej lub gniazda elektrycznego może spowodować pożar lub uszkodzenie komputera.

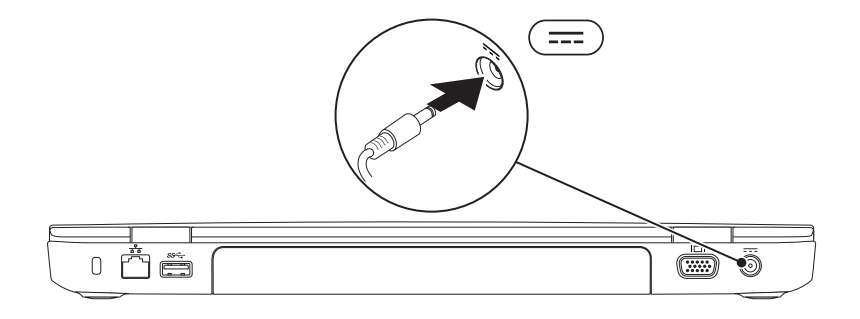

Konfiguracja laptopa Inspiron

# <span id="page-8-0"></span>Podłączanie kabla sieciowego (opcjonalnie)

Aby korzystać z przewodowego połączenia z siecią, podłącz kabel sieciowy.

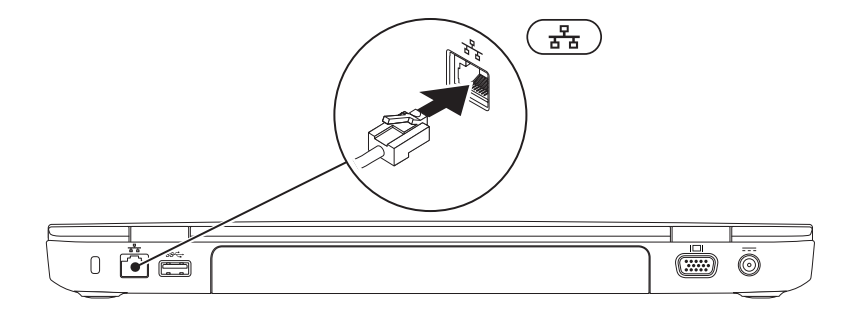

<span id="page-9-0"></span>Konfiguracja laptopa Inspiron

# Naciśnij przycisk zasilania

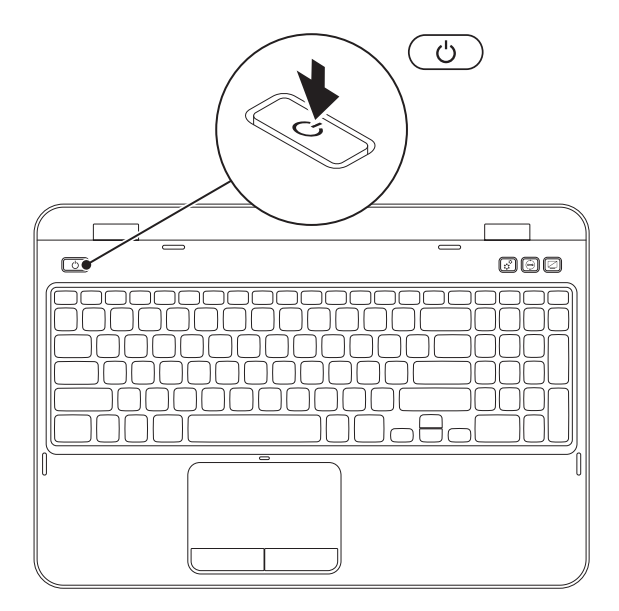

## <span id="page-10-0"></span>Konfiguracja systemu operacyjnego

Posiadany komputer Dell został wyposażony w system operacyjny wybrany w trakcie zakupu.

#### Konfiguracja systemu Microsoft Windows

Aby skonfigurować system Microsoft Windows po raz pierwszy, wykonuj instrukcje wyświetlane na ekranie. Czynności te są obowiązkowe i ich wykonanie może zająć pewien czas. Instrukcje wyświetlane na ekranie podczas konfiguracji systemu Windows przeprowadzą użytkownika przez kilka procedur łącznie z akceptacją umowy licencyjnej, konfiguracją preferowanych ustawień oraz połączenia internetowego.

- PRZESTROGA: Nie wolno przerywać procesu konfiguracji systemu operacyjnego. Może to doprowadzić do utraty stabilności przez system i konieczności ponownej instalacji systemu operacyjnego.
- 
- UWAGA: W celu zachowania optymalnej wydajności komputera zaleca się pobranie i zainstalowanie najnowszej wersji systemu BIOS oraz sterowników komputera, które są dostępne pod adresem support.dell.com.
- 

UWAGA: Więcej informacji na temat systemu operacyjnego oraz funkcji możesz znaleźć pod adresem support.dell.com/MyNewDell.

#### Konfiguracja systemu Ubuntu

Podczas pierwszej konfiguracji Ubuntu wykonuj instrukcje wyświetlane na ekranie. Więcej informacji na temat Ubuntu można znaleźć w dokumentacji komputera.

# <span id="page-11-0"></span>Tworzenie nośnika odzyskiwania systemu (zalecane)

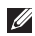

UWAGA: Zalecane jest utworzenie nośnika odzyskiwania systemu zaraz po dokonaniu konfiguracji systemu Microsoft Windows.

Nośnik odzyskiwania systemu może być wykorzystywany do przywracania komputera do stanu operacyjnego w momencie zakupu, przy zachowaniu zapisanych danych (bez konieczności korzystania z dysku zawierającego *system operacyjny*). Możesz korzystać z nośnika odzyskiwania systemu, gdy zmiany sprzętu, oprogramowania, sterowników lub innych ustawień systemowych spowodowały niestabilność stanu operacyjnego komputera.

W celu utworzenia nośnika odzyskiwania systemu są wymagane:

- Program Dell DataSafe Local Backup
- • Pamięć USB o pojemności min. 8 GB lub dysk DVD-R/DVD+R/Blu-ray Disc (optyczny)
- UWAGA: Program Dell DataSafe Local Backup nie obsługuje dysków wielokrotnego zapisu.

Aby utworzyć nośnik odzyskiwania systemu:

- 1. Upewnij się, że zasilacz jest podłączony (zobacz punkt ["Podłącz zasilacz" na stronie 6\)](#page-7-1).
- 2. Wprowadź dysk lub pamięć USB do komputera.
- 3. Kliknij Start  $\leftrightarrow$  All Programs (Wszystkie programy) $\rightarrow$  Dell DataSafe Local Backup.
- 4. Kliknij Create Recovery Media (Utwórz nośnik odzyskiwania).
- 5. Wykonaj instrukcje pokazane na ekranie.
- UWAGA: Informacje na temat przywracania systemu operacyjnego przy użyciu nośnika odzyskiwania systemu można znaleźć w punkcie ["Nośnik odzyskiwania systemu" na](#page-69-1)  [stronie 68](#page-69-1).
- UWAGA: Zalecane jest utworzenie płyty resetowania hasła zaraz po dokonaniu konfiguracji systemu Microsoft Windows. Aby uzyskać więcej informacji na ten temat, zapoznaj się z pomocą dotyczącą systemu operacyjnego Windows 7 znajdującą się pod adresem support.dell.com/MyNewDell.

# <span id="page-13-1"></span><span id="page-13-0"></span>Włączanie lub wyłączanie łączności bezprzewodowej (opcja)

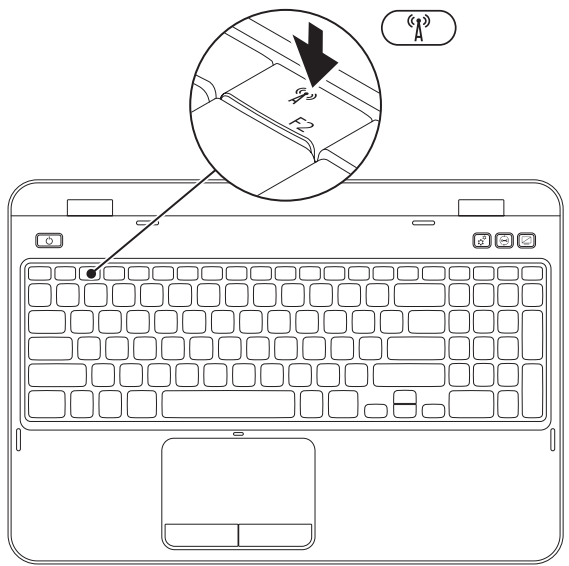

Aby włączyć lub wyłączyć łączność bezprzewodową:

- 1. Upewnij się, że komputer jest włączony.
- 2. Naciśnij klawisz <Fn> razem z klawiszem <  $\binom{n}{k}$ > na panelu klawiszy funkcyinych klawiatury. Bieżący stan łączności bezprzewodowej jest wyświetlany na ekranie. Łączność bezprzewodowa wyłączona

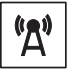

Łączność bezprzewodowa wyłączona

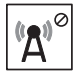

**3.** Ponownie naciśnij kombinację klawiszy <Fn>  $i < \binom{8}{1}$  >, aby włączać lub wyłączać łączność bezprzewodową.

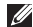

UWAGA: Klawisz łączności bezprzewodowej umożliwia szybkie wyłączenie łączności radiowej (Wi-Fi oraz Bluetooth) w przypadkach, gdy należy wyłączyć wszelkie urządzenia radiowe np. na pokładzie samolotu.

# <span id="page-15-0"></span>Podłącz Internet (opcjonalnie)

Aby podłączyć komputer do Internetu, musisz dysponować zewnętrznym modemem lub połączeniem sieciowym oraz korzystać z usług dostawcy usług internetowych (ISP).

Jeśli zewnętrzny modem USB lub adapter WLAN nie jest wyszczególniony w oryginalnym zamówieniu, możesz nabyć te elementy pod adresem dell.com.

#### Konfiguracja połączenia przewodowego

- • W przypadku korzystania z połączenia telefonicznego, należy podłączyć linię telefoniczną do złącza zewnętrznego modemu USB (opcja) i do ściennego gniazda telefonicznego, przed skonfigurowaniem połączenia z Internetem.
- • Jeśli używasz połączenia DSL lub za pomocą modemu przewodowego/ satelitarnego, skontaktuj się z lokalnym dostawcą usług internetowych lub telefonii komórkowej, aby uzyskać instrukcje odnośnie konfiguracji.

Aby skonfigurować przewodowe połączenie z Internetem, należy wykonać instrukcje podane w punkcie "Konfiguracia połączenia [internetowego" na stronie 15](#page-16-0).

#### Konfiguracja bezprzewodowego połączenia z Internetem

**UWAGA:** Aby skonfigurować router bezprzewodowy, zapoznaj się z instrukcją dostarczoną wraz z routerem.

Zanim można będzie korzystać z bezprzewodowego połączenia z Internetem, należy podłączyć router bezprzewodowy.

Aby skonfigurować połączenie z routerem bezprzewodowym, należy:

- 1. Upewnij się, że łączność bezprzewodowa jest włączona w komputerze (zobacz punkt "Włączanie lub wyłączanie łączności [bezprzewodowej \(opcja\)" na stronie 12\)](#page-13-1).
- 2. Zapisz i zamknij wszystkie otwarte pliki i zamknij wszystkie otwarte programy.
- 3. Kliknij Start + Control Panel (Panel sterowania).
- 4. W polu wyszukiwania wpisz słowo network, (sieć) a następnie kliknij Network and Sharing Center (Centrum sieci udostepniania)→ Connect to a network (Połącz z siecią).

**5.** Postepuj zgodnie z instrukcjami na ekranie, aby zakończyć konfigurację.

#### <span id="page-16-0"></span>Konfiguracja połączenia internetowego

Usługodawcy internetowi (ISP) i ich oferty są różne w różnych krajach. Skontaktuj się ze swoim dostawcą Internetu w celu otrzymania ofert dostępnych w kraju.

Jeśli nie możesz teraz nawiązać połączenia z Internetem, a w przeszłości było to możliwe, być może problem występuje po stronie usługodawcy. Skontaktuj się z usługodawcą, aby to sprawdzić lub spróbuj połączyć się później.

Należy mieć pod ręką informacje otrzymane od dostawcy usług internetowych. Jeśli nie korzystasz z usług żadnego dostawcy, wybierz go za pomocą kreatora uruchamianego przez opcję Connect to the Internet (Połacz z Internetem).

Konfiguracja laptopa Inspiron

Konfiguracja połączenia internetowego:

- 1. Zapisz i zamknij wszystkie otwarte pliki i zamknij wszystkie otwarte programy.
- 2. Kliknij Start → Control Panel (Panel sterowania).
- 3. W polu wyszukiwania wpisz network (sieć), a następnie kliknij Network and Sharing Center (Centrum sieci i udostepniania)→ Set up a new connection or network (Skonfiguruj nowe połączenie lub sieć)→ Connect to the Internet (Połącz z Internetem).

Zostanie wyświetlone okno Connect to the Internet (Łączenie z Internetem).

- 
- **WAGA:** Jeśli nie wiesz, jaki typ łącza wybrać, kliknij opcję Help me choose (Pomóż mi wybrać) lub skontaktuj się z dostawcą usług internetowych.
- 4. Postepuj zgodnie z instrukcjami wyświetlanymi na ekranie i użyj informacji konfiguracyjnych dostarczonych przez ISP do zakończenia konfiguracji.

#### Konfiguracja laptopa Inspiron

# <span id="page-19-0"></span>Praca z komputerem Inspiron

W niniejszym rozdziale zamieszczono informacje na temat dostępnych funkcji komputera Inspiron.

# Widok z prawej strony

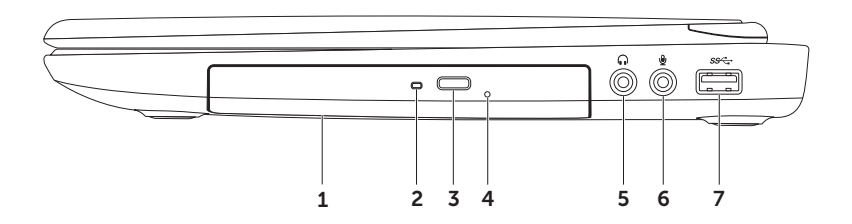

- 1 Napęd optyczny Odtwarza i zapisuje płyty CD, DVD oraz Blu-ray (opcja). Więcej informacji można znaleźć w punkcie ["Zdejmowanie lub wymiana pokrywy górnej](#page-43-1)  [\(opcja\)" na stronie 42.](#page-43-1)
- 2 Dioda napędu optycznego Miga po naciśnieciu przycisku wysuwania napędu optycznego lub w trakcie odczytu dysku.
- 3 Przycisk wysuwania napędu optycznego Po naciśnięciu powoduje wysunięcie tacy napędu optycznego.
- 4 Otwór awaryjnego wysunięcia Używany w celu wysunięcia tacy napędu optycznego w przypadku gdy nie zadziała przycisk wysuwania. Więcej informacji na ten temat można znaleźć w punkcie ["Korzystanie z Otwór awaryjnego wysunięcia tacy" na stronie 38](#page-39-1).
- $5 \left[ 0 \right]$  Wyiście audio/złacze słuchawek Służy do podłączenia słuchawek lub wysyła sygnał audio do głośników lub systemu odbioru dźwięku.
- 6 Wejście audio/ złącze mikrofonu Umożliwia podłączenie mikrofonu lub wejścia audio dla programów dźwiękowych.
- Złącze USB 3.0 Zapewnia szybsze przesyłanie danych pomiędzy komputerem i urządzeniami USB.

<span id="page-21-0"></span>Praca z komputerem Inspiron

## Widok z lewej strony

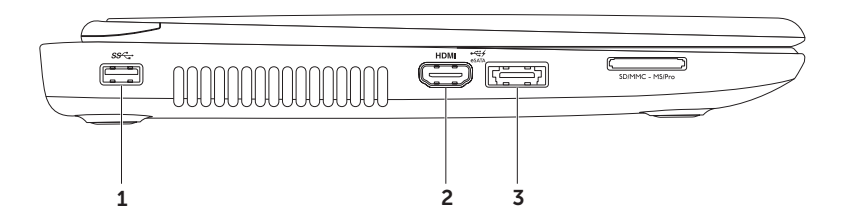

- 1  $\frac{ss}{s}$  Złącze USB 3.0 Zapewnia szybsze przesyłanie danych pomiędzy komputerem i urządzeniami USB.
- 2 HDMI Złacze HDMI Umożliwia podłączenie sygnałów audio i wideo do telewizora. UWAGA: W trakcie korzystania z monitora będzie odczytywany wyłącznie sygnał wideo.
- 3  $\left| \frac{2\pi}{3} \right|$  złacze eSATA/USB combo z obsługą USB PowerShare Służy do podłączania urządzeń eSATA (takich jak zewnętrzne twarde dyski lub napędy optyczne) lub urządzeń USB (takich jak, mysz, klawiatura, drukarka, napęd zewnętrzny lub odtwarzacz MP3). Funkcja USB Powershare umożliwia ładowanie urządzeń USB gdy komputer jest włączony/wyłączony lub znajduje się w trybie uśpienia.

UWAGA: Niektóre urządzenia USB mogą nie być ładowane, gdy komputer jest wyłączony lub znajduje się w trybie uśpienia. W takim przypadku należy włączyć komputer, aby naładować urządzenie.

UWAGA: Jeżeli komputer zostanie wyłączony w trakcie ładowania urządzenia USB, ładowanie zostanie przerwane. Aby kontynuować ładowanie, odłącz urządzenie USB i podłącz je ponownie.

UWAGA: Funkcja USB PowerShare jest automatycznie wyłączana w przypadku, gdy pozostanie 10% żywotności akumulatora.

#### Praca z komputerem Inspiron

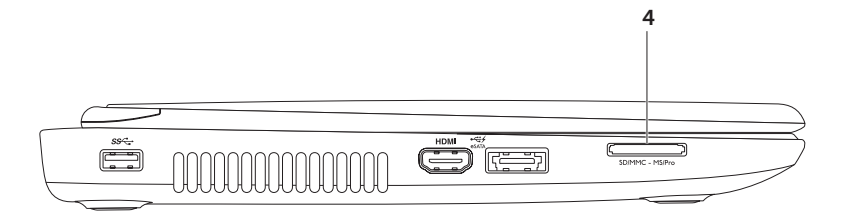

 $\overline{A}$  SDIMMC-MSIPro Czytnik kart pamięci 8 w 1 – Zapewnia szybki i wygodny sposób przeglądania i udostępniania fotografii cyfrowych, muzyki, filmów i dokumentów zapisanych na kartach pamięci. Aby zapoznać się z rodzajami obsługiwanych kart, zobacz punkt ["Specyfikacje" na stronie 85](#page-86-1).

UWAGA: Komputer jest dostarczany wraz z plastikową zaślepką zainstalowaną w gnieździe kart pamięci. Zaślepki chronią nieużywane gniazda przed kurzem i innymi drobnymi elementami. Zaślepkę należy zachować, aby instalować ją wtedy, gdy w gnieździe nie ma karty mediów. Zaślepki z innych komputerów mogą nie pasować do danego modelu komputera.

<span id="page-25-0"></span>Praca z komputerem Inspiron

# Widok z tyłu

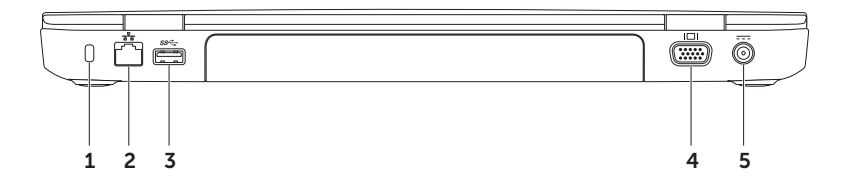

1 Gniazdo kabla zabezpieczającego  $-$  Umożliwia podłączenie do komputera dostępnych na rynku urządzeń zabezpieczających przed kradzieżą.

UWAGA: Przed zakupem zamka, upewnij się, że będzie pasował do gniazda linki zabezpieczającej zainstalowanego w posiadanym komputerze.

- $2 \left[ \frac{P_B}{\Delta} \right]$  Złącze sieciowe Jeśli używasz sygnału sieci przewodowej, podłącz komputer do sieci przewodowej lub urządzenia szerokopasmowego.
- 3  $\frac{\text{ss-1}}{\text{2}}$ Złącze USB 3.0 Zapewnia szybsze przesyłanie danych pomiędzy komputerem i urządzeniami USB.
- Złacze VGA Umożliwia podłączenie sygnałów wideo do monitora lub projektora.
- $5 \overline{\hspace{1cm}}$  Złacze zasilacza Umożliwia podłączenie zasilacza do komputera i naładowanie akumulatora.

# <span id="page-27-0"></span>Widok z przodu

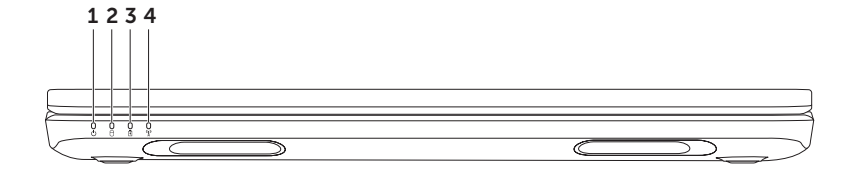

- 1  $\bigcirc$  **Lampka zasilania** Wskazuje stany zasilania. Więcej informacji na temat lampki zasilania można znaleźć w punkcie ["Lampki i wskaźniki stanu" na stronie 28](#page-29-1).
- 2  $\Box$  Kontrolka aktywności dysku twardego Świeci gdy komputer odczytuje lub zapisuje dane. Aktywność dysku twardego jest wskazywana przez lampkę świecącą białym światłem.

PRZESTROGA: Aby uniknąć utraty danych, nigdy nie wyłączaj komputera, gdy świeci kontrolka aktywności dysku twardego.

 $\boxed{3}$  **Lampka stanu akumulatora** — Wskazuje stan naładowania akumulatora. Więcej informacji na temat lampki stanu akumulatora można znaleźć w punkcie. Lampki i [wskaźniki stanu" na stronie 28.](#page-29-1)

UWAGA: Akumulator jest ładowany, gdy komputer jest zasilany za pomocą zasilacza AC.

 $\rfloor$ Lampka stanu sieci WiFi — Włącza się po włączeniu pracy w sieci bezprzewodowej. Ciągłe białe światło oznacza, że łączność bezprzewodowa jest włączona.

UWAGA: Aby włączyć lub wyłączyć łączność bezprzewodową, zobacz punkt ["Włączanie](#page-13-1)  [lub wyłączanie łączności bezprzewodowej \(opcja\)" na stronie 12.](#page-13-1)

# <span id="page-29-1"></span><span id="page-29-0"></span>Lampki i wskaźniki stanu

Lampka stanu akumulatora  $\overline{B}$ 

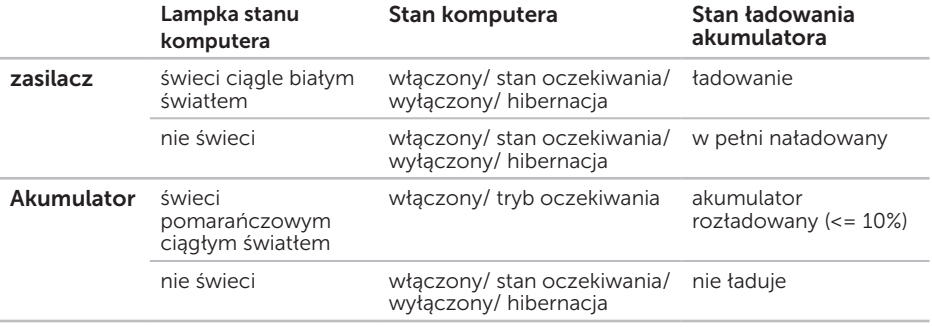

UWAGA: Akumulator jest ładowany, gdy komputer jest zasilany za pomocą zasilacza AC.

#### <span id="page-30-0"></span>Lampka przycisku zasilania/Lampka zasilania

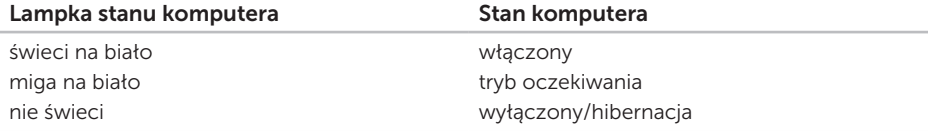

UWAGA: Informacje na temat problemów z zasilaniem można znaleźć w punkcie ["Problemy z zasilaniem" na stronie 54](#page-55-1).

### Wyłączenie ładowania akumulatora

Może zaistnieć potrzeba wyłączenia funkcji ładowania akumulatora w trakcie lotu samolotem. Aby szybko wyłączyć funkcję ładowania akumulatora:

- 1. Upewnij się, że komputer jest włączony.
- 2. Kliknij **Klawisz ...**
- 3. W polu wyszukiwania wpisz Power Options i naciśnij <Enter>.
- 4. W oknie Power Options (Opcie zasilania) kliknij Dell Battery Meter (Miernik akumulatora Dell), aby otworzyć okno Battery Settings (Ustawienia akumulatora).
- 5. Kliknij opcje Turn off Battery Charging (Wyłącz ładowanie akumulatora), a następnie kliknij OK.
- UWAGA: Funkcję ładowania akumulatora można również wyłączyć w programie BIOS.

### <span id="page-31-0"></span>Funkcje umieszczone w podstawie komputera i na klawiaturze

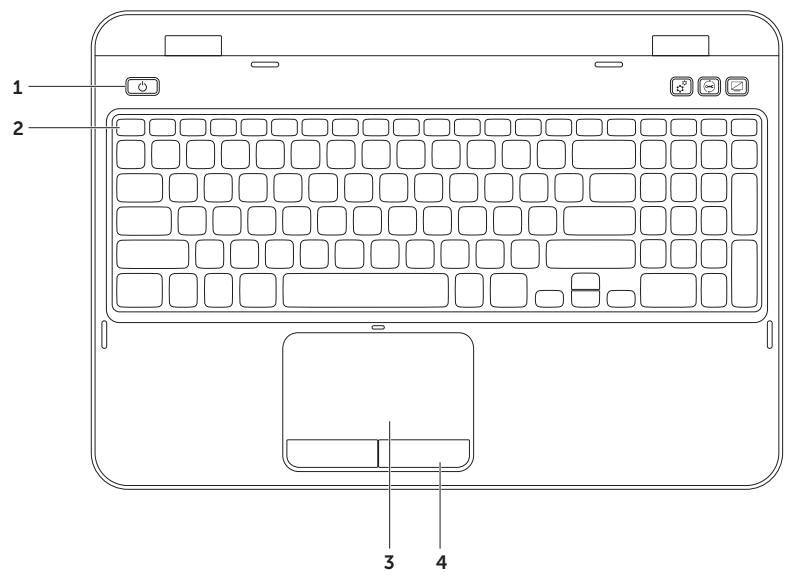

- 1  $\Box$  Przycisk i lampka zasilania Po naciśnięciu, komputer zostaje włączony/ wyłączony. Lampka na przycisku wskazuje stan zasilania. Więcej informacji na temat przycisku zasilania można znaleźć w punkcie ["Lampki i wskaźniki stanu" na stronie 28](#page-29-1).
- 2 Pasek klawiszy funkcyjnych Tutaj są umieszczone: klawisz włączania lub wyłączania podwójnego wyświetlania (410, klawisz włączania/wyłączania łączności bezprzewodowej  $\binom{R}{k}$ , klawisz właczania/wyłączania tabliczki dotykowej  $\blacksquare$ , klawisze zwiększania  $\uparrow\downarrow\blacktriangle$  lub zmniejszania  $\bullet$  jasności ekranu oraz klawisze sterowania multimediami.

Więcej informacji na temat klawiszy multimedialnych można znaleźć w punkcie ["Klawisze](#page-37-1)  [multimediów" na stronie 36](#page-37-1).

3 Touch pad - tabliczka dotykowa — Zapewnia funkcjonalność myszy do przesuwania kursora, przeciągania lub przemieszczania zaznaczonych elementów, oraz funkcje prawego lub lewego przycisku myszy po stuknięciu palcem w powierzchnię.

Tabliczka dotykowa obsługuje funkcje przewijania, przejścia i powiększania. Aby zmienić funkcje "circular scrolling" i powiększania (zoom), kliknij dwukrotnie ikonę Touch pad Dell w obszarze powiadomień na pulpicie. Aby uzyskać więcej informacji, zobacz punkt ["Gesty](#page-35-1)  [tabliczki dotykowej" na stronie 34.](#page-35-1)

UWAGA: Aby włączyć lub wyłączyć tabliczkę dotykową, naciśnij kombinację klawiszy <Fn>  $i \leq 2$  na pasku klawiszy funkcyjnych klawiatury.

4 Przyciski tabliczki dotykowej — Zapewniają funkcje lewego lub prawego przycisku myszy.

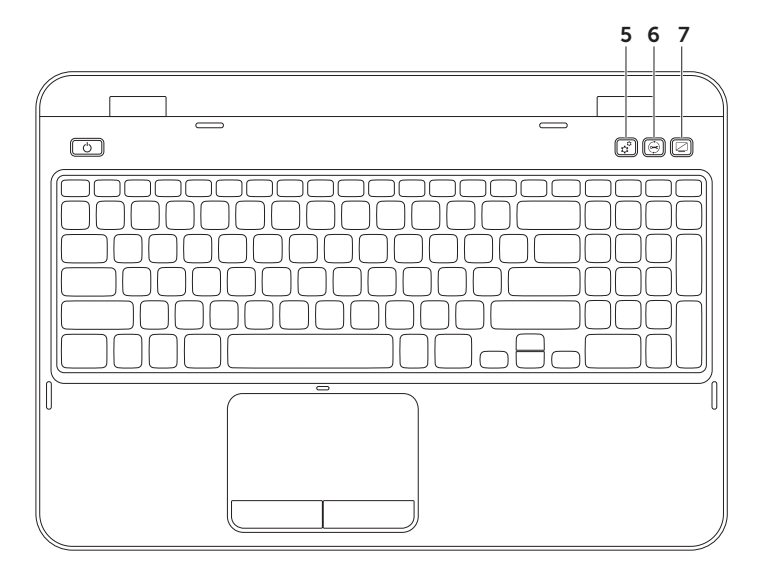

- 5  $\mathfrak{C}$  Przycisk Windows Mobility Center Naciśnij, aby uruchomić program Windows Mobility Center. Program Windows Mobility Center (Centrum mobilności Windows) zapewnia szybki dostep w jednym miejscu do ustawień przenośnego komputera PC, takich jak: sterowanie jasnością monitora, sterowanie głośnością, stan akumulatora, ustawienia sieci bezprzewodowej itp.
- $\rfloor$ Klawisz Dell Support Center Naciśnij, aby uruchomić Dell Support Center (Centrum pomocy technicznej Dell). W celu uzyskania dalszych informacji zobacz punkt ["Centrum wsparcia technicznego Dell" na stronie 59.](#page-60-1)
- Przycisk włączania/wyłączania wyświetlacza Naciśnij, aby włączyć lub wyłączyć wyświetlacz.
- UWAGA: Klawisze Windows Mobility Center, Dell Support Center i włączania/wyłączania wyświetlacza działają wyłącznie na komputerach z systemem operacyjnym Windows.

# <span id="page-35-1"></span><span id="page-35-0"></span>Gesty tabliczki dotykowej

**WAGA:** Niektóre gesty tabliczki dotykowej mogą być wyłączone domyślnie. Aby zmienić ustawienia gestów tabliczki dotykowej, kliknij Start  $\longleftrightarrow$  Control Pane (Panel sterowania)→ Hardware and Sound (Sprzęt i dźwięk)→ Devices and Printers (Urządzenia i drukarki)→ Mouse (Mysz).

#### Przewijanie

Umożliwia przewijanie wyświetlanej treści. Na funkcję przewijania składa się:

Przewijanie automatyczne w pionie — Umożliwia przewijanie w górę i w dół zawartości aktywnego okna.

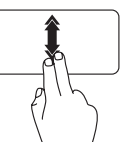

Przesuwaj szybko dwa palce w górę lub w dół, aby aktywować automatyczne przewijanie w pionie.

Stuknij w tabliczkę dotykową, aby zatrzymać automatyczne przewijanie.

Przewijanie automatyczne w poziomie —

Umożliwia przewijanie w lewo i w prawo zawartości aktywnego okna.

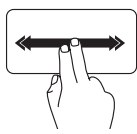

Przesuwaj szybko dwa palce w lewo lub w prawo, aby aktywować automatyczne przewijanie w poziomie.

Stuknij w tabliczkę dotykową, aby zatrzymać automatyczne przewijanie.
### Przybliżanie

Umożliwia zwiększanie i zmniejszanie powiększenia zawartości ekranu. Na funkcję przybliżania składa się:

Przybliżanie/oddalanie — Umożliwia przybliżanie lub oddalanie przez rozsunięcie lub zsunięcie palców na tabliczce dotykowej.

Aby powiększyć: Rozsuń palce, aby powiększyć obraz w aktywnym oknie.

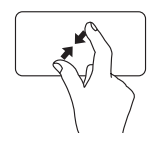

Aby zmniejszyć:

Zsuń palce, aby zmniejszyć obraz w aktywnym oknie.

### **Przejście**

Umożliwia przejście wyświetlanej treści w przód lub w tył w kierunku ruchu.

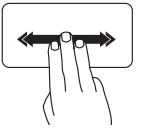

Szybko przesuń trzy palce w żądanym kierunku, aby spowodować przejście zawartości aktywnego okna.

# Klawisze multimediów

Klawisze multimediów są umieszczone na pasku klawiszy funkcyjnych klawiatury. W celu sterowania multimediami naciśnij odpowiedni klawisz. Możesz konfigurować klawisze multimediów przy użyciu aplikacji Konfiguracji systemu (BIOS) lub Windows Mobility Center (Centrum mobilności Windows).

### Konfiguracja systemu

- 1. Naciśnij klawisz <F2> w trakcie procedury POST (Power On Self Test), aby wejść do programu BIOS.
- 2. W opcji Function Key Behavior (Konfiguracja klawisza funkcyjnego), wybierz Multimedia Key First (Najpierw klawisz multimediów) lub Function Key First (Najpierw klawisz funkcyjny).

**Function Key First** (Najpierw klawisz funkcyjny) — To jest opcja domyślna. Naciśnij dowolny klawisz funkcyjny, aby wykonać przypisaną funkcję. W celu wykonania funkcji multimedialnej naciśnij klawisz <Fn> + odpowiedni klawisz multimediów.

Multimedia Key First (Najpierw klawisz multimediów) — Naciśnii dowolny klawisz multimediów, aby wykonać przypisaną funkcję multimedialną. Aby wykonać funkcję, naciśnij <Fn> + żądany klawisz funkcyjny.

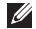

UWAGA: Opcja Multimedia Key First (Najpierw klawisz multimediów) jest aktywna wyłącznie w systemie operacyjnym.

### Windows Mobility Center

- 1. Naciśnij klawisze < $\langle \hat{\bm{x}} \rangle$ ><X> lub naciśnij klawisz Windows Mobility Center  $\hat{\bm{x}}$ , aby włączyć program Windows Mobility Center.
- 2. Na Pasku klawiszy funkcyjnych wybierz Klawisz funkcyjny lub Klawisz multimediów.

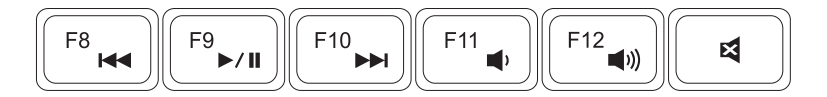

- Odtwórz poprzedni utwór lub rozdział Zmniejsz głośność
- $\blacktriangleright$ /II Odtwarzaj lub wstrzymaj odtwarzanie  $\blacktriangleright$ <sup>1</sup>)) Zwiększ głośność
- **NODI** Odtwórz następny utwór lub rozdział **Z** Wycisz dźwiek
- 
- -

# Korzystanie z napędu optycznego

PRZESTROGA: Podczas otwierania lub zamykania tacy napędu optycznego nie należy jej naciskać. Gdy napęd nie jest używany, taca powinna być zamknięta.

#### PRZESTROGA: Nie należy przenosić komputera podczas odtwarzania lub nagrywania dysku.

Napęd optyczny odtwarza lub nagrywa dyski CD i DVD. Umieszczając dysk w napędzie optycznym upewnij się, że jest on skierowany zadrukowaną stroną do góry.

Aby umieścić dysk w napędzie optycznym:

- 1. Naciśnij przycisk wysuwania tacy na napędzie.
- 2. Wysuń tacę napędu.
- 3. Umieść dysk, z etykietą (zadrukowaną stroną) skierowaną do góry, na środku tacy napędu i nałóż go na oś.
- 4. Pchnij tace napędu optycznego, aby ją zamknąć.

### Korzystanie z Otwór awaryjnego wysunięcia tacy

Jeżeli taca napędu optycznego nie jest wysuwana po naciśnięciu przycisku wysuwania, możesz użyć otworu awaryjnego wysuwania w celu wysunięcia tacy. Aby wysunąć tacę napędu za pomocą otworu awaryjnego:

- 1. Wyłącz komputer.
- 2. Wprowadź szpilkę lub rozgięty spinacz do otworu i pchaj mocno do momentu wysunięcia tacy napędu optycznego.

#### Praca z komputerem Inspiron

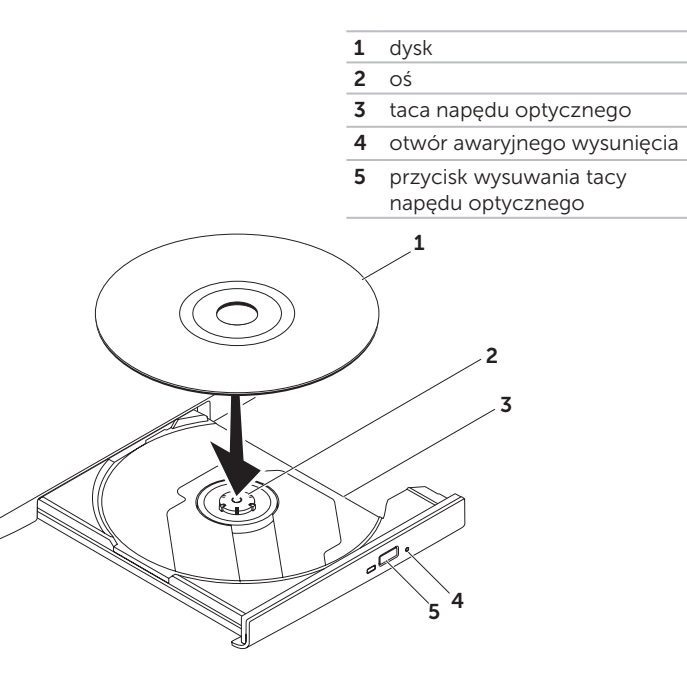

### Funkcje wyświetlacza

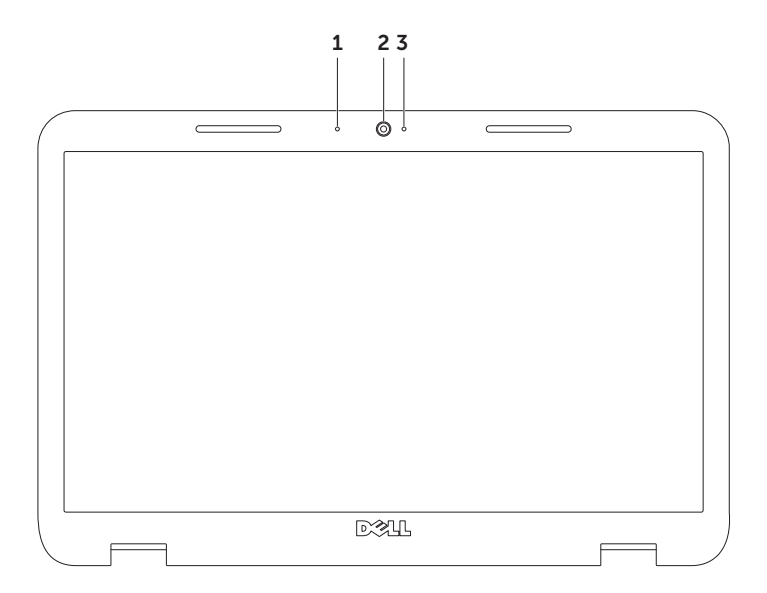

- 1 Mikrofon Zapewnia wysoką jakość dźwięku w czasie wideokonferencji i nagrywania.
- 2 Kamera Wbudowana kamera do rejestracji obrazów wideo, rozmów i chatów.
- 3 Wskaźnik aktywności kamery Wskazuje, czy kamera jest włączona lub wyłączona. Jeżeli świeci białym światłem oznacza to, że kamera jest włączona.

# Zdejmowanie lub wymiana pokrywy górnej (opcja)

- OSTRZEŻENIE: Przed rozpoczęciem dowolnej z procedur opisanych w tej części należy zapoznać się z instrukcjami dotyczącymi bezpieczeństwa, dostarczonymi wraz z komputerem.
- OSTRZEŻENIE: Przed zdjęciem pokrywy górnej wyłącz komputer i odłącz przewody zewnętrzne (włącznie z zasilaczem).

Aby zdjąć górną pokrywę:

- 1. Wyłącz komputer i zamknij wyświetlacz.
- 2. Naciśnij i przytrzymaj przycisk zwalniania pokrywy, a następnie przesuń pokrywę.
- UWAGA: Dodatkowe wymienne pokrywy możesz kupić na witrynie dell.com.

#### Praca z komputerem Inspiron

- 1 tył komputera
- pokrywa górna
- przycisk zwalniania pokryty górnej

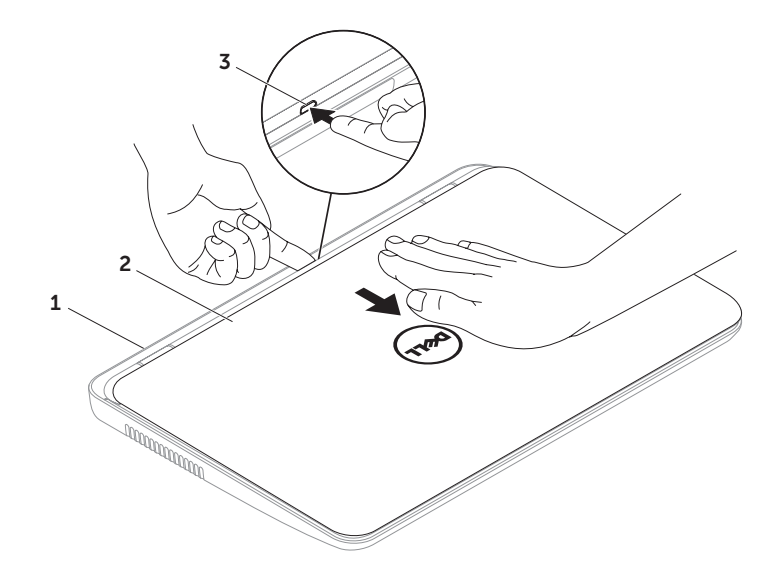

#### Praca z komputerem Inspiron

Aby założyć pokrywę górną:

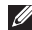

UWAGA: Upewnij się, że logo Dell jest skierowane w stronę tyłu komputera w trakcie wymiany pokrywy.

- 1. Dopasuj pokrywę górną do tylnej części wyświetlacza.
- 2. Wsuwaj pokrywę do momentu zatrzaśniecia na miejscu. Upewnij się, że pomiędzy pokrywa górną i pokrywą wyświetlacza nie ma szczelin.

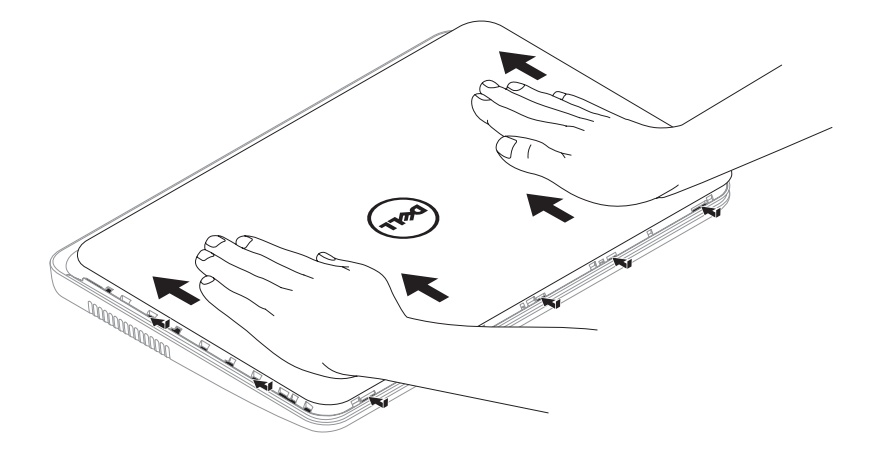

# Wyjmowanie i wymiana akumulatora

- OSTRZEŻENIE: Przed rozpoczęciem dowolnej z procedur opisanych w tej części należy zapoznać się z instrukcjami dotyczącymi bezpieczeństwa, dostarczonymi wraz z komputerem.
- OSTRZEŻENIE: Użycie nieodpowiedniego akumulatora może zwiększyć zagrożenie pożarem lub wybuchem. Komputer powinien być używany wyłącznie z akumulatorem produkcji Dell. Nie należy używać akumulatorów od innych komputerów.
- OSTRZEŻENIE: Przed wyjęciem akumulatora wyłącz komputer i odłącz przewody zewnętrzne (włącznie z zasilaczem prądu zmiennego).

Aby wyjąć akumulator:

- 1. Wyłącz komputer i odwróć go.
- 2. Przesuń zatrzask zwalniający akumulatora i zatrzask blokady akumulatora w położenie otwarte.
- 3. Wysuń akumulator z wnęki akumulatora.

Aby zainstalować akumulator:

- 1. Wsuwaj akumulator do wnęki, aż do momentu zatrzaśnięcia na miejscu.
- 2. Przesuń zatrzask wnęki akumulatora w położenie zamknięte.

Praca z komputerem Inspiron

- 1 zatrzask zabezpieczający akumulator
- 2 akumulator
- 3 zatrzask zwalniający akumulator

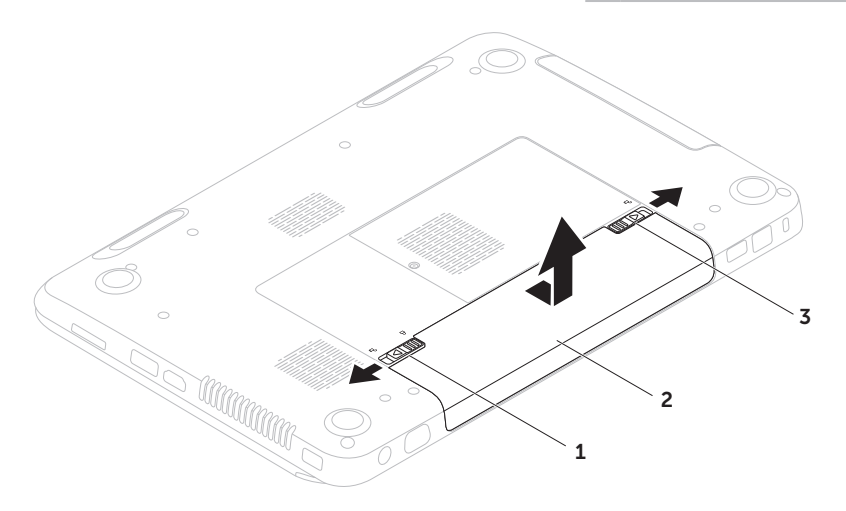

### Oprogramowanie System rozpoznawania twarzy **FastAccess**

Komputer może być wyposażony w funkcję rozpoznawania twarzy FastAccess. Ta funkcja wspomaga zabezpieczenia komputera Dell przez zapamiętanie unikalnego wyglądu twarzy użytkownika i wykorzystanie go do weryfikacji tożsamości w trakcie automatycznego logowania, zamiast ręcznego wprowadzania danych logowania (logowanie do konta Windows lub zabezpieczonych witryn internetowych). W celu uzyskania dalszych informacji kliknij Start → All Programs (Wszystkie programy)→ FastAccess.

### Wydajność i komunikacja

Możesz używać swojego komputera do tworzenia prezentacji, broszur, kartek pocztowych, ulotek i arkuszy kalkulacyjnych. Możesz również edytować i uzyskać cyfrowy podgląd zdjęć oraz obrazów. Sprawdź na swoim zamówieniu, jakie

oprogramowanie jest zainstalowane w posiadanym komputerze.

Po połączeniu z Internetem, masz dostęp do witryn internetowych, możesz skonfigurować konto poczty e-mail, pobierać lub wysyłać pliki.

### Rozrywka i multimedia

Komputer może być używany do oglądania plików wideo, gier, tworzenia własnych płyt CD/DVD, słuchania muzyki oraz internetowych stacji radiowych.

Możesz pobierać lub kopiować zdjęcia i filmy z urządzeń przenośnych, takich jak aparaty cyfrowe lub telefony komórkowe. Opcjonalne programy użytkowe umożliwiają użytkownikowi zarządzanie i tworzenie plików muzycznych i wideo, które mogą być zapisane na twardym dysku, urządzeniach przenośnych, jak odtwarzacze MP3 i obsługiwanych urządzeniach środowiskowych lub nagrywanie i oglądanie obrazów i dźwięków bezpośrednio z telewizji, projektorów i innych urządzeń.

# Dell DataSafe Online Backup

- **UWAGA: Program Dell DataSafe Online** jest obsługiwany wyłącznie przez system operacyjny Windows.
- **WAGA:** Zalecane jest połączenie szerokopasmowe ze względu na duże szybkości wysyłania/pobierania.

Opcja Dell DataSafe Online jest usługą automatycznego wykonywania kopii zapasowych i odzyskiwania danych, która pomaga w ochronie danych i innych ważnych plików w przypadku wystąpienia zdarzeń, takich jak kradzież, pożar klęski żywiołowe. Dostęp do tej usługi można uzyskać przy użyciu konta chronionego hasłem.

Więcej informacji znajduje się pod adresem DellDataSafe.com.

Ustawianie harmonogramu wykonywania kopii zapasowych:

- 1. Kliknij dwukrotnie ikonę Dell DataSafe Local Backup w obszarze powiadomień na pulpicie.
- 2. Wykonaj instrukcje pokazane na ekranie.

# Dell Stage

Oprogramowanie Dell Stage zainstalowane w komputerze zapewnia dostęp do ulubionych aplikacji multimedialnych.

Aby uruchomić Dell Stage, kliknij Start + All Programs (Wszystkie programy)→ Dell Stage→ Dell Stage.

- 
- **UWAGA:** Niektóre z aplikacji pakietu Dell Stage można również uruchomić z menu All Programs (Wszystkie programy).

Programy Dell Stage możesz dostosować w następujący sposób:

- • Przenieść skrót do aplikacji Zaznacz i przytrzymaj skrót aplikacji, aż zacznie migać, a następnie przeciągnij go do żądanego położenia w Dell Stage.
- Minimalizować Przeciagnij okno Dell Stage na dół ekranu.
- • Personalizować Zaznacz ikonę ustawień, a następnie wybierz żądaną opcję.

Nastepujące aplikacje są dostępne w Dell Stage:

- **UWAGA:** Niektóre aplikacje mogą nie być dostępne w zależności od wyboru dokonanego w trakcie zakupu komputera.
- Music Do odtwarzania muzyki lub przeszukiwania plików muzycznych według albumu, artysty lub tytułu utworu. Możesz również słuchać stacji radiowych z całego świata. Opcjonalna aplikacja Napster umożliwia pobieranie utworów po podłączeniu do Internetu.
- YouPaint Do rysowania i edycji obrazów.
- Documents Zapewnia szybki dostęp do folderu Dokumenty.
- PHOTO Do przeglądania, organizowania oraz edycji zdjęć. Możesz tworzyć pokazy slajdów oraz kolekcje zdjęć i wysyłać je do serwisu Facebook lub Flickr, po połączeniu z Internetem.
- DELL WEB Zapewnia podgląd do czterech ulubionych witryn internetowych. Kliknij podgląd witryny, aby otworzyć ją w przeglądarce.
- $\cdot$  VIDEO Do oglądania filmów wideo. Opcjonalna aplikacja CinemaNow umożliwia zakup lub wypożyczenie filmów lub programów TV, po połączeniu z Internetem.
- SHORTCUTS Zapewnia szybki dostep do często używanych programów.
- STICKYNOTES Do tworzenia notatek lub przypomnień. Te notatki będą widoczne na tablicy ogłoszeń po kolejnym uruchomieniu programu STICKYNOTES. Możesz również zapisać notatki na pulpicie.
- WEB TILE Zapewnia podgląd do czterech ulubionych witryn internetowych. Umożliwia dodawanie, edytowanie lub usuwanie podglądów witryn internetowych. Kliknij podgląd witryny, aby otworzyć ją w przeglądarce. Możesz utworzyć wiele podglądów za pomocą galerii Apps.

# Rozwiązywanie problemów

Ten rozdział zawiera informacje dotyczące rozwiązywania problemów z komputerem. Jeżeli nie możesz rozwiązać problemu przy użyciu poniższych wskazówek, zobacz punkt ["Użycie narzędzi pomocy" na stronie 59](#page-60-0) na stronie lub Kontakt z firma Dell" na [stronie 81](#page-82-0).

OSTRZEŻENIE: Tylko przeszkolony personel serwisowy może zdemontować obudowę komputera. Zaawansowane instrukcje na temat serwisu zamieszczono również w Instrukcji serwisowej pod adresem: support.dell.com/manuals.

# Kody dźwiękowe

Na wypadek gdyby wyświetlanie na monitorze informacji o błędach było niemożliwe, podczas procedury startowej komputer może generować szereg sygnałów dźwiękowych. Te sygnały, nazywane kodami dźwiękowymi, identyfikują problem. W takim przypadku zapisz kod błędu, a następnie skontaktuj się z firma Dell (zobacz punkt "Kontakt z firma Dell" [na stronie 81](#page-82-0)).

**UWAGA:** Aby wymienić części, zapoznaj się z *instrukcją obsługi* pod adresem support.dell.com.

#### Kody sygnałów Możliwy problem dźwiękowych

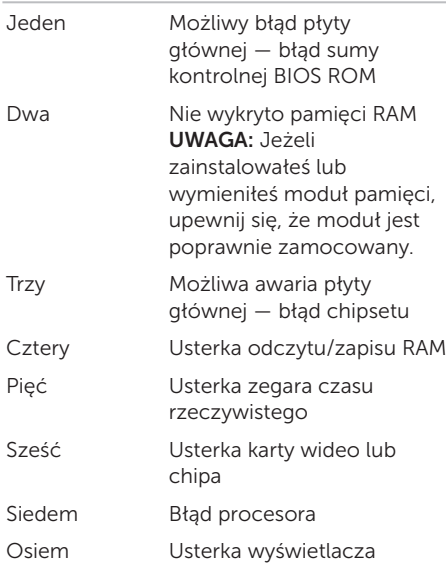

## Problemy z siecią Połączenia bezprzewodowe

Jeśli nie można nawiązać bezprzewodowego połączenia sieciowego — Router bezprzewodowy jest wyłączony lub połączenie bezprzewodowe zostało wyłączone w komputerze.

- • Sprawdź, czy router bezprzewodowy ma zasilanie i czy przewód jest podłączony do źródła danych (modemu lub huba sieciowego).
- • Upewnij się, że łączność bezprzewodowa jest włączona w komputerze (zobacz punkt ["Włączanie lub wyłączanie łączności](#page-13-0)  [bezprzewodowej \(opcja\)" na stronie 12.](#page-13-0)
- • Ponownie nawiąż połączenie z routerem bezprzewodowym (zobacz punkt "Konfiguracia bezprzewodowego [połączenia z Internetem" na stronie 15.](#page-16-0)
- • Interferencje mogą zablokować lub przerwać połączenie bezprzewodowe. Przesuń komputer bliżej routera bezprzewodowego.

### Połączenia przewodowe

### Jeśli połączenie sieciowe jest odłączone —

Kabel sieciowy jest luźny lub uszkodzony. Sprawdź, czy kabel sieciowy jest podłączony i czy nie jest uszkodzony.

# Problemy z zasilaniem

#### Jeżeli lampka zasilania nie świeci —

Komputer jest wyłączony lub jest w stanie hibernacji lub nie ma zasilania.

- • Naciśnij przycisk zasilania. Komputer wznowi normalną pracę, jeśli jest wyłączony lub w stanie hibernacji.
- • Podłącz ponownie kabel zasilacza do złącza zasilania w komputerze, w zasilaczu i do gniazda elektrycznego.
- • Jeśli zasilacz jest podłączony do listwy zasilającej, upewnij się, że listwa jest podłączona do gniazda elektrycznego i że jest włączona. Pomiń urządzenia zabezpieczające, listwy zasilające i przedłużacze, aby sprawdzić, czy komputer odpowiednio się włącza.
- • Upewnij się, że gniazdo elektryczne jest sprawne, sprawdzając je za pomocą innego urządzenia, np. lampy.
- • Sprawdź połączenia przewodu zasilacza. Jeśli adapter AC jest wyposażony w kontrolkę zasilania, sprawdź, czy adapter AC jest włączony.

• Jeżeli problem nadal występuje, skontaktuj się z firmą Dell (zobacz punkt "Kontakt z [firmą Dell" na stronie 81\)](#page-82-0).

#### Jeśli kontrolka zasilania świeci ciągłym światłem białym, a komputer nie odpowiada — Wyświetlacz może nie odpowiadać.

- • Naciśnij przycisk zasilania, aż komputer się włączy i włącz go ponownie.
- • Jeżeli problem nadal występuje, skontaktuj się z firmą Dell (zobacz punkt "Kontakt z [firmą Dell" na stronie 81\)](#page-82-0).

#### Jeśli kontrolka zasilania miga białym światłem — Komputer jest w stanie oczekiwania lub wyświetlacz może nie odpowiadać.

• Naciśnij klawisz na klawiaturze, porusz wskaźnikiem za pomocą tabliczki dotykowej lub naciśnij przycisk zasilania, aby wznowić normalną pracę.

- • Jeśli komputer przestanie reagować, naciśnij i przytrzymaj przycisk zasilania, dopóki komputer nie wyłączy się całkowicie.
- • Jeżeli problem nadal występuje, skontaktuj się z firmą Dell (zobacz punkt "Kontakt z [firmą Dell" na stronie 81\)](#page-82-0).

#### Jeśli masz problemy z odbiorem na swoim komputerze — Niepożądany sygnał stwarza interferencje, które przerywają lub blokują inne sygnały. Możliwe przyczyny zakłóceń to:

- • Przedłużacze zasilania, klawiatury i myszy.
- • Zbyt wiele urządzeń podłączono do jednej listwy zasilającej
- • Wiele listew zasilających podłączonych do tego samego gniazda elektrycznego.

# Problemy z pamięcią

#### Jeśli otrzymujesz komunikat o zbyt małej ilości pamięci —

- • Zapisz i zamknij wszystkie pliki i zamknij wszystkie uruchomione programy sprawdź, czy problem jest rozwiązany.
- Informacie na temat minimalnych wymagań dotyczących pamięci można znaleźć w dokumentacji dostarczonej z oprogramowaniem. W razie potrzeby zainstaluj dodatkową pamięć (zobacz *Instrukcja serwisowa* pod adresem support.dell.com/manuals).
- • Ponownie włóż moduły pamięci do złączy (zobacz *Instrukcja serwisowa* pod adresem support.dell.com/manuals).
- • Jeżeli problem nadal występuje, skontaktuj się z firmą Dell (zobacz punkt "Kontakt z [firmą Dell" na stronie 81](#page-82-0)).

#### W przypadku innych problemów z pamięcią—

- Uruchom diagnostykę Dell ("Diagnostyka [Dell" na stronie 61](#page-62-0)).
- • Jeżeli problem nadal występuje, skontaktuj się z firmą Dell (zobacz punkt "Kontakt z [firmą Dell" na stronie 81](#page-82-0)).

### <span id="page-58-0"></span>Problemy z zabezpieczeniami i oprogramowaniem

Jeśli komputer nie uruchamia się – Sprawdź, czy zasilacz jest prawidłowo podłączony do komputera oraz do gniazda zasilającego.

#### Jeśli program nie odpowiada —

Zakończ działanie programu:

- 1. Naciśnij <Ctrl><Shift><Esc> jednocześnie.
- 2. Kliknij zakładkę Applications (Aplikacje).
- 3. Zaznacz nazwę programu, który nie reaguje.
- 4. Kliknij przycisk End Task (Zakończ zadanie).

#### Jeśli program generuje powtarzające

się błędy – Sprawdź dokumentację oprogramowania. Jeżeli jest to konieczne, odinstaluj i zainstaluj ponownie program.

**WAGA: Instrukcie dotyczące** instalowania są zazwyczaj dołączane do oprogramowania w jego dokumentacji lub na dysku CD.

Jeśli komputer nie odpowiada lub został wyświetlony niebieski ekran —

#### PRZESTROGA: Jeśli nie można zamknąć systemu operacyjnego, może nastapić utrata danych.

Jeżeli komputer nie reaguje na naciśnięcie klawisza klawiatury lub ruch wskaźnika za pomocą tabliczki dotykowej, naciśnij i przytrzymaj przez co najmniej 8 do 10 sekund przycisk zasilania, aż komputer wyłączy się, a następnie ponownie uruchom komputer.

#### Jeżeli program został zaprojektowany dla wcześniejszej wersii systemu operacyjnego Microsoft Windows —

Uruchom Kreator zgodności programów Program Kreator zgodności programów Windows konfiguruje program, który przeznaczony do pracy w środowisku wcześniejszej wersji systemu operacyjnego Microsoft Windows.

Rozwiązywanie problemów

Aby uruchomić Kreatora zgodności programów:

- 1. Kliknij Start + Control Panel (Panel sterowania)→ Programs (Programy)→ Run programs made for previous versions of Windows (Uruchom programy napisane dla poprzednich wersji systemu Windows.
- 2. Na ekranie powitalnym kliknij Next (Dalei).
- 3. Wykonaj instrukcje pokazane na ekranie.

#### W przypadku innych problemów z oprogramowaniem —

- • Natychmiast utwórz kopie zapasowe swoich plików.
- • Użyj programu antywirusowego, aby sprawdzić dysk twardy i dyski CD oraz DVD
- • Zapisz i zamknij otwarte pliki lub programy i wyłącz komputer za Start .
- Sprawdź dokumentację dostarczoną wraz z oprogramowaniem lub skontaktuj się z producentem oprogramowania w celu uzyskania informacji na temat rozwiązywania problemów:
- Sprawdź, czy program jest zgodny z systemem operacyjnym zainstalowanym w komputerze.
- Sprawdź, czy komputer spełnia minimalne wymagania sprzętowe potrzebne do uruchomienia programu. Zapoznaj się z dokumentacją oprogramowania.
- Sprawdź, czy program został poprawnie zainstalowany i skonfigurowany.
- Sprawdź, czy sterowniki urządzeń nie powodują konfliktów z programem.
- Jeżeli jest to konieczne, odinstaluj i zainstaluj ponownie program.
- Zapisz wszystkie wyświetlane komunikaty błędów, co pomoże w rozwiązaniu problemu w czasie kontaktu z działem pomocy technicznej firmy Dell.

# <span id="page-60-0"></span>Użycie narzędzi pomocy

### Centrum wsparcia technicznego Dell

Wszelka pomoc – w jednej wygodnej lokalizacii.

#### Centrum wsparcia technicznego Dell

zapewnia alerty systemowe, oferty poprawy wydajności, informacje dotyczące systemu oraz łącza do innych narzędzi Dell i usług diagnostycznych.

Aby uruchomić aplikację, kliknij przycisk Dell Support Center  $\leftrightarrow$  na klawiaturze lub wybierz kolejno Start + All Programs (Wszystkie programy)→ Dell→ Dell Support Center→ Launch Dell Support Center (Uruchom Dell Support Center).

Strona główna Centrum wsparcia technicznego Dell zawiera informacje na temat modelu komputera, znacznika serwisowego, kodu obsługi ekspresowej, statusu gwarancji oraz alertów dotyczących poprawy wydajności komputera.

Na stronie głównej znajdują się łącza umożliwiające dostęp do:

PC Checkup – Uruchamia diagnostyke sprzętową, pokazuje, który program zajmuje maksymalną ilość pamięci na twardym dysku oraz śledzi zmiany dokonywane w komputerze każdego dnia.

#### Narzędzia PC Checkup

- • Drive Space Manager (Menedżer przestrzeni na dysku) — Zarządza dyskiem twardym i wyświetla graficzne przedstawienie przestrzeni zajmowanej przez każdy typ pliku.
- • Performance and Configuration History (Historia wydajności i konfiguracji — Monitoruje zdarzenia systemowe i ich zmiany na przestrzeni czasu. To narzędzie wyświetla wszystkie skany sprzętu, wyniki przeprowadzonych testów, zmiany w systemie, zdarzenia krytyczne oraz punkty odzyskiwania z danego dnia.

### Detailed System Information (Szczegółowe

informacje na temat systemu) — Wyświetla szczegółowe informacje na temat konfiguracji sprzętu i systemu operacyjnego, treści umów serwisowych, informacji na temat gwarancji oraz opcji odnowienia gwarancji.

Get Help (Uzyskaj pomoc) — Wyświetla opcje pomocy technicznej Dell, wsparcia klienta, poradniki i szkolenia, narzędzia online, instrukcje użytkownika, informacje na temat gwarancji, często zadawane pytania itp.

### Backup and Recovery (Kopie zapasowe

i opcje odzyskiwania) — Tworzy nośnik odzyskiwania, uruchamia narzędzie odzyskiwania i plik kopii zapasowej online.

#### System Performance Improvement Offers (Oferty polepszenia wydajności systemu) —

Udostępnia rozwiązania programowe i sprzętowe, które pomagają w ulepszeniu wydajności systemu.

Aby uzyskać więcej informacji na temat Centrum wsparcia technicznego Dell i pobrać oraz zainstalować dostępne narzędzia pomocy, przejdź na witrynę DellSupportCenter.com.

# Usługa My Dell Downloads

**UWAGA:** Usługa My Dell Downloads może być niedostępna w niektórych regionach. Niektóre z programów zainstalowanych na nowym komputerze nie znajdują się na dysku CD lub DVD zawierającym kopię zapasową. Oprogramowanie jest dostępne w witrynie My Dell Downloads. Z tej witryny można pobrać dostępne oprogramowanie w celu wykonania reinstalacji lub utworzenia własnego dysku z kopią zapasową.

Aby zarejestrować się w usłudze My Dell Downloads:

- 1. Przejdź na witrynę DownloadStore.dell.com/media.
- 2. Postępuj zgodnie z instrukcjami ukazującymi się na ekranie, aby zarejestrować się i pobrać oprogramowanie.
- 3. Zainstaluj ponownie oprogramowanie lub utwórz dysk z kopią zapasową do użytku w przyszłości.

## Hardware Troubleshooter (narzędzie do rozwiązywania problemów ze sprzętem)

Jeśli urządzenie nie jest wykrywane w czasie konfiguracji systemu operacyjnego lub jest wykrywane jako nieprawidłowo skonfigurowane, użyj narzędzia **Hardware** Troubleshooter aby rozwiązać problem.

Uruchamianie Narzędzia do rozwiązywania problemów ze sprzętem:

- 1. Kliknij Start → Pomoc i wsparcie.
- 2. Wpisz hardware troubleshooter w pole wyszukiwania i naciśnij <Enter>, aby uruchomić wyszukiwanie.
- 3. W wynikach wyszukiwania wybierz opcję najlepiej odpowiadającą problemowi i postępuj zgodnie z pozostałymi punktami rozwiązywania problemu.

# <span id="page-62-0"></span>Diagnostyka Dell

Jeżeli wystąpi problem z komputerem, wykonaj testy opisane w punkcie "Problemy z zabezpieczeniami i oprogramowaniem" [na stronie 57](#page-58-0) i uruchom diagnostykę Dell przed skontaktowaniem się z firmą Dell w celu uzyskania pomocy technicznej.

Sprawdź czy urządzenie, które ma być poddane testom, figuruje na liście konfiguracji systemu BIOS i czy jest aktywne. Aby wejść do programu konfiguracji systemu (BIOS), włącz (lub uruchom ponownie) komputer i naciśnij klawisz <F2> po wyświetleniu logo Dell.

### Uruchomienie programu Dell **Diagnostics**

Po uruchomieniu diagnostyki Dell (Dell diagnostics), komputer przeprowadza test Enhanced Pre-boot System Assessment (ePSA). ePSA zawiera serię testów diagnostycznych urządzeń, takich jak: płyta systemowa, klawiatura, wyświetlacz, pamięć, dysk twardy itd.

- 1. Włącz (lub uruchom ponownie) komputer.
- 2. Gdy zostanie wyświetlone logo Dell, natychmiast naciśnij <F12>.

Użycie narzędzi pomocy

- **WAGA:** Jeżeli po zbyt długim oczekiwaniu wyświetlone zostanie logo systemu operacyjnego, poczekaj, aż pojawi się pulpit systemu Microsoft Windows, a następnie zamknij system operacyjny i spróbuj ponownie.
- 3. Wybierz Diagnostics (Diagnostyka) z menu uruchomienia i naciśnij <Enter>.

Podczas przeprowadzania testów odpowiadaj na wszystkie wyświetlane pytania.

- • Jeśli wykryta zostanie awaria, komputer przestanie działać i wyda sygnał dźwiękowy. Aby zatrzymać testy i ponownie uruchomić komputer, naciśnij klawisz <n>; aby przejść do następnego testu, naciśnij klawisz <y>; aby ponownie przetestować niesprawny komponent, naciśnij klawisz <r>.
- • Jeżeli usterki zostaną wykryte w trakcie testów Enhanced Pre-boot System Assessment, zapisz kody błędów i skontaktuj się z firmą Dell (aby uzyskać więcej informacji na ten temat, zobacz punkt ["Kontakt z firmą Dell" na stronie 81](#page-82-0)).

Jeżeli test Enhanced Pre-boot System Assessment zakończy się sukcesem, wyświetlony zostaje następujący komunikat .Do you want to run the remaining memory tests? This will take about 30 minutes or more. Do you want to continue? [Czy chcesz przeprowadzić pozostałe testy? Ta operacja zajmie około 30 minut lub więcej. Czy chcesz kontynuować? (Zalecane)]."

W przypadku wystąpienia problemów z pamięcią naciśnij <y>, w innym przypadku naciśnij <n>. Wyświetlony zostanie następujący komunikat: "Enhanced Preboot System Assessment Complete" (Test zakończony).

Naciśnij <Exit>, aby ponownie uruchomić komputer.

# Przywracanie systemu operacyjnego

Możesz przywrócić system operacyjny komputera za pomocą następujących opcji:

PRZESTROGA: Użycie programu Dell Factory Image Restore lub nośnika zawierającego system operacyjny w celu przywrócenia systemu operacyjnego powoduje trwałe usunięcie wszystkich danych z komputera. O ile to możliwe, przez użyciem tych opcji należy utworzyć kopię zapasową danych.

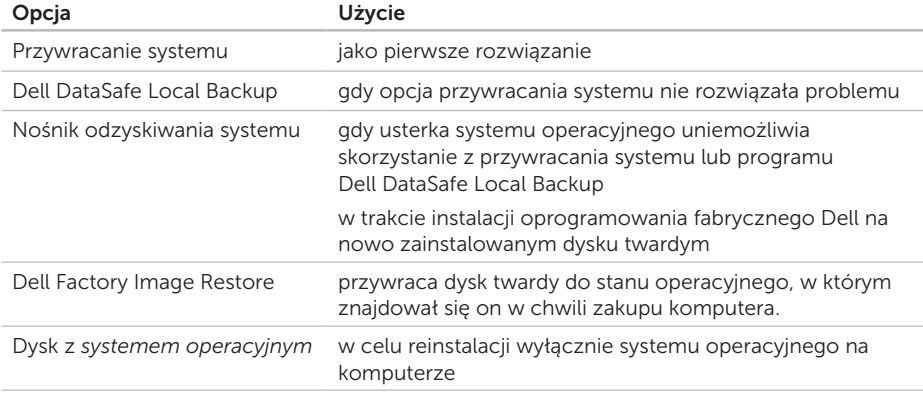

UWAGA: Dysk z *systemem operacyjnym* może nie być dostarczony z komputerem.

# Przywracanie systemu

System operacyjny Microsoft Windows jest wyposażony w funkcję przywracania systemu, pozwalającą na przywrócenie komputera do wcześniejszego stanu operacyjnego (bez wpływu na pliki danych), jeżeli zmiany w sprzęcie, oprogramowaniu lub inne zestawienia systemu spowodowały, że komputer działa niezgodnie z oczekiwaniami. Wszystkie zmiany wprowadzane przez tę funkcję w komputerze są całkowicie odwracalne.

PRZESTROGA: Należy regularnie wykonywać kopie zapasowe plików danych. Funkcja przywracania systemu nie monitoruje plików danych użytkownika ani ich nie przywraca.

### Uruchamianie funkcji Przywracanie systemu

- 1. Kliknij przycisk Start ...
- 2. W polu wyszukiwania wpisz System Restore i naciśnij <Enter>.
- **UWAGA:** Może zostać wyświetlone okno User Account Control (Sterowanie kontem użytkownika). Jeśli jesteś administratorem komputera, kliknij przycisk Continue (Kontynuuj), w przeciwnym razie skontaktuj się z administratorem, aby kontynuować żądaną czynność.
- 3. Kliknij Dalej i wykonuj instrukcje pojawiające się na ekranie.

Jeśli funkcja przywracania systemu nie rozwiąże problemu, można wycofać ostatnie przywracanie.

### Wycofanie ostatniego przywracania systemu

UWAGA: Przed cofnięciem ostatniego przywracania systemu należy zapisać i zamknąć wszystkie otwarte pliki oraz zamknąć wszystkie otwarte programy. Dopóki przywracanie systemu nie zostanie zakończone, nie wolno modyfikować, otwierać ani usuwać plików ani programów.

- 1. Kliknij przycisk Start
- 2. W polu wyszukiwania wpisz System Restore i naciśnij <Enter>.
- 3. Kliknij Undo my last restoration (Cofnij moje ostatnie przywracanie) i kliknij Next (Dalej).

# <span id="page-66-0"></span>Program Dell DataSafe Local Backup

PRZESTROGA: Użycie programu Dell DataSafe Local Backup w celu przywrócenia systemu operacyjnego powoduje trwałe usunięcie wszystkich danych z dysku twardego oraz usunięcie wszystkich aplikacji lub sterowników zainstalowanych po otrzymaniu komputera. Należy przygotować nośnik z kopią zapasową aplikacji, które mają zostać zainstalowane w komputerze przed skorzystaniem z programu Dell DataSafe Local Backup. Programu Dell DataSafe Local Backup należy użyć tylko wówczas, jeśli funkcja System Restore (Przywracanie systemu) nie rozwiązała problemu z systemem operacyjnym.

- PRZESTROGA: Pomimo, że program Dell Datasafe Local Backup ma za zadanie zachować pliki danych zapisane w komputerze, jest zalecane utworzenie kopii zapasowej plików przed skorzystaniem z programu Dell DataSafe Local Backup.
- **UWAGA:** Opcja Dell DataSafe Local Backup może nie być dostępna w niektórych regionach.
- UWAGA: Jeżeli program Dell DataSafe Local Backup nie jest dostępny w posiadanym komputerze, należy skorzystać z opcji Dell Factory Image Restore (zobacz punkt "Przywracanie [obrazu fabrycznego Dell" na](#page-70-0)  [stronie 69](#page-70-0)) w celu przywrócenia systemu operacyjnego.

Program Dell DataSafe Local Backup przywraca dysk twardy do stanu operacyjnego, w którym znajdował się w chwili zakupu komputera, bez usuwania plików danych.

Program Dell DataSafe Local Backup umożliwia:

- • Zapisywanie oraz przywracanie komputera do wcześniejszego stanu operacyjnego
- • Tworzenie nośnika odzyskiwania systemu

### Dell DataSafe Local Backup Basic

Aby przywrócić oprogramowanie instalowane fabrycznie przez firmę Dell, przy zachowaniu plików danych:

- 1. Wyłącz komputer.
- 2. Odłącz wszystkie urządzenia (napęd USB, drukarka itp.) podłączone do komputera i usuń nowo dodane komponenty sprzętowe.

#### **UWAGA:** Nie odłączaj zasilacza.

- 3. Włącz komputer.
- 4. Gdy zostanie wyświetlone logo Dell, naciśnij <F8> kilka razy, aby uzyskać dostęp do okna Advanced Boot Options (Zaawansowane opcje uruchamiania systemu).

**WAGA:** Jeżeli po zbyt długim oczekiwaniu wyświetlone zostanie logo systemu operacyjnego, poczekaj, aż pojawi się pulpit systemu Microsoft Windows, a następnie zamknij system operacyjny i spróbuj ponownie.

- 5. Wybierz opcie Repair Your Computer (Napraw komputer).
- 6. Wybierz Dell DataSafe Restore and Emergency Backup z menu System Recovery Options (Opcie odzyskiwania systemu) i wykonuj instrukcje wyświetlane na ekranie.
- **UWAGA: Proces przywracania może** zająć godzinę lub więcej w zależności od rozmiaru przywracanych danych.
- UWAGA: Więcej informacji można znaleźć w artykule bazy wiedzy nr 353560 pod adresem support.dell.com.

### Aktualizacja do wersji Dell DataSafe Local Backup Professional

**WAGA: Program Dell DataSafe Local** Backup Professional mógł zostać zainstalowany w komputerze jeżeli został zamówiony w trakcie zakupu.

Program Dell DataSafe Local Backup Professional oferuje dodatkowe funkcje, które umożliwiają:

- • Tworzenie kopii i przywracanie danych komputera w oparciu o typy plików
- • Tworzenie kopii zapasowych na lokalnym urządzeniu pamięci masowej
- • Tworzenie automatycznych kopii wg harmonogramu

Aby wykonać aktualizację do wersji Dell DataSafe Local Backup Professional:

- 1. Kliknij dwukrotnie ikonę Dell DataSafe Local Backup **W** w obszarze powiadomień na pulpicie.
- 2. Kliknij UPGRADE NOW! (Aktualizuj teraz).
- 3. Wykonaj instrukcje pokazane na ekranie.

# Nośnik odzyskiwania systemu

PRZESTROGA: Pomimo, że program Dell Datasafe Local Backup ma za zadanie zachować pliki danych zapisane w komputerze, jest zalecane utworzenie kopii zapasowej plików przed skorzystaniem z programu Dell DataSafe Local Backup.

Możesz użyć nośnika odzyskiwania utworzonego za pomocą programu Dell DataSafe Local Backup do przywrócenia twardego dysku do stanu operacyjnego w trakcie zakupu komputera przy zachowaniu danych zapisanych na komputerze.

Użyj nośnika odzyskiwanie systemu w przypadku:

- • Usterka systemu operacyjnego, która uniemożliwia użycie opcji odzyskiwania zainstalowanych w komputerze.
- • Usterki dysku twardego, która uniemożliwia odzyskanie danych.

Aby przywrócić oprogramowanie zainstalowane fabrycznie przez firmę Dell na komputerze, przy zastosowaniu nośnika odzyskiwania systemu:

- 1. Wprowadź dysk odzyskiwania systemu lub pamięć USB i uruchom ponownie komputer.
- 2. Po wyświetleniu logo DELL naciśnij natychmiast <F12>.
- UWAGA: Jeżeli po zbyt długim oczekiwaniu wyświetlone zostanie logo systemu operacyjnego, poczekaj, aż pojawi się pulpit systemu Microsoft Windows, a nastepnie zamknij system operacyjny i spróbuj ponownie.
- 3. Wybierz odpowiednie urządzenie uruchamiające z listy i naciśnij <Enter>.
- 4. Wykonaj instrukcje pokazane na ekranie.

## <span id="page-70-0"></span>Przywracanie obrazu fabrycznego Dell

- PRZESTROGA: Użycie programu Dell Factory Image Restore (Przywracanie fabrycznego obrazu dysku) w celu przywrócenia systemu operacyjnego powoduje trwałe usunięcie wszystkich danych z dysku twardego oraz usunięcie wszystkich aplikacji lub sterowników zainstalowanych po otrzymaniu komputera. O ile to możliwe, przez użyciem tej opcji należy utworzyć kopię zapasową danych. Programu Factory Image Restore (przywracanie fabrycznego obrazu dysku) należy użyć tylko wówczas, jeśli funkcja System Restore (Przywracanie systemu) nie rozwiązała problemu z systemem operacyjnym.
- 

**UWAGA: Program Dell Factory Image** Restore może nie być dostępny w pewnych krajach lub dla pewnych komputerów.

UWAGA: Jeżeli program Dell DataSafe Local Backup nie jest dostępny w posiadanym komputerze, należy skorzystać z opcji Dell Factory Image Restore (zobacz punkt "Program Dell [DataSafe Local Backup" na stronie 65](#page-66-0)) w celu przywrócenia systemu operacyjnego.

Z programu Dell Factory Image Restore należy skorzystać tylko jako z ostatniej metody przywrócenia systemu operacyjnego. Programy te przywracają dysk twardy do stanu operacyjnego, w którym znajdował się on w chwili zakupu komputera. Wszelkie programy lub pliki zapisane na dysku twardym od czasu zakupu komputera - włącznie z plikami danych - zostaną trwale usunięte z twardego dysku. Pliki danych obejmują dokumenty, arkusze kalkulacyjne, wiadomości e-mail, zdjęcia cyfrowe, pliki muzyczne itp. Jeśli to możliwe, przed użyciem programu Dell Factory Image Restore wykonaj kopię zapasową wszystkich danych.

### Uruchamianie programu Dell Factory Image Restore

- 1. Włącz komputer.
- 2. Gdy zostanie wyświetlone logo Dell. naciśnij <F8> kilka razy, aby uzyskać dostep do okna Advanced Boot Options (Zaawansowane opcje uruchamiania systemu).
- **WAGA:** Jeżeli po zbyt długim oczekiwaniu wyświetlone zostanie logo systemu operacyjnego, poczekaj, aż pojawi się pulpit systemu Microsoft Windows, a nastepnie zamknij system operacyjny i spróbuj ponownie.
- 3. Wybierz opcję Repair Your Computer (Napraw komputer). Zostanie wyświetlone okno opcji odzyskiwania systemu.
- 4. Wybierz układ klawiatury i kliknij przycisk Next (Dalej).
- 5. Aby uzyskać dostep do opcji odzyskiwania, zaloguj się jako użytkownik lokalny. Aby uzyskać dostęp do wiersza poleceń, wpisz administrator w polu nazwy użytkownika, a następnie kliknii przycisk OK.
- 6. Kliknij opcję Dell Factory Image Restore (Przywracanie fabrycznego obrazu dysku). Zostanie wyświetlony ekran Dell Factory Image Restore (Przywracanie fabrycznego obrazu dysku).
- UWAGA: W zależności od posiadanej konfiguracji można wybrać opcję Dell Factory Tools (Narzedzia fabryczne firmy Dell), a nastepnie Dell Factory Image Restore (Przywracanie fabrycznego obrazu dysku).
- 7. Kliknij Next (Dalej). Zostanie wyświetlony ekran potwierdzenia usuwania danych.
**UWAGA: Jeśli nie chcesz kontynuować** uruchamiania programu przywracania fabrycznego obrazu dysku, kliknij przycisk Cancel (Anuluj).

8. Kliknij pole wyboru, aby potwierdzić chęć kontynuowania ponownego formatowania dysku twardego i przywracania oprogramowania systemowego do stanu fabrycznego, a następnie kliknij przycisk Next (Dalej).

Rozpocznie się proces przywracania, który może potrwać pięć lub więcej minut. Po przywróceniu stanu fabrycznego systemu operacyjnego i fabrycznie instalowanych aplikacji zostanie wyświetlony komunikat.

9. Kliknij Finish (Zakończ), aby ponownie uruchomić komputer.

# <span id="page-73-0"></span>Uzyskiwanie pomocy

W przypadku wystąpienia problemu z komputerem można wykonać następujące kroki w celu zdiagnozowania i rozwiązania problemu:

- 1. Zobacz punkt Rozwiązywanie [problemów" na stronie 52,](#page-53-0) aby zapoznać się z informacjami i procedurami dotyczącymi rozwiązania problemu, który wystąpił na komputerze.
- 2. Zobacz punkt "Diagnostyka Dell" na [stronie 61](#page-62-0), aby zapoznać się z procedurami przeprowadzania testów diagnostycznych.
- 3. Wypełnij "Diagnostyczna liste kontrolna" [na stronie 80.](#page-81-0)
- 4. W trakcie procedur instalowania i rozwiązywania problemów, pomocą służą rozmaite usługi elektroniczne firmy Dell dostępne w witrynie pomocy technicznej firmy Dell (support.dell.com). Zobacz punkt ["Usługi elektroniczne" na stronie 74,](#page-75-0) aby uzyskać pełną listę usług online firmy Dell.
- 5. Jeśli poprzednie czynności nie spowodowały rozwiązania problemu, zobacz punkt ["Zanim zadzwonisz" na](#page-80-0)  [stronie 79](#page-80-0).
	- UWAGA: Do działu pomocy technicznej firmy Dell należy dzwonić z aparatu telefonicznego znajdującego się niedaleko komputera lub bezpośrednio przy nim, aby pracownik pomocy technicznej mógł pomagać użytkownikowi podczas wykonywania wszystkich niezbędnych procedur.
	- UWAGA: Kod Express Service (obsługi ekspresowej) może nie być dostępny we wszystkich krajach.

<span id="page-74-0"></span>Na polecenie automatycznego systemu telefonicznego Dell, wprowadź swój kod Express Service (obsługi ekspresowej), aby skierować rozmowę bezpośrednio do personelu pomocy technicznej. Jeżeli użytkownik nie ma kodu ESC, powinien otworzyć folder Dell Accessories (Akcesoria firmy Dell), kliknąć dwukrotnie ikonę Express Service Code (Kod obsługi ekspresowej) i postępować zgodnie ze wskazówkami.

**WAGA: Niektóre z poniżej** wymienionych usług nie są zawsze dostępne we wszystkich miejscach poza kontynentalnym obszarem USA. Należy skontaktować się z lokalnym przedstawicielem firmy Dell w celu uzyskania informacji na temat dostępności tych narzędzi.

## Wsparcie i obsługa techniczna

Obsługa techniczna udziela pomocy związanej ze sprzętem firmy Dell. Nasz personel obsługi technicznej używa komputerów z oprogramowaniem diagnostycznym, aby zapewnić szybkie i dokładne odpowiedzi.

Jeśli poprzednie czynności nie spowodowały rozwiązania problemu, zobacz punkt "Zanim" [zadzwonisz" na stronie 79](#page-80-0) i po uzyskaniu danych kontaktowych w swoim regionie przejdź do witryny support.dell.com.

## <span id="page-75-1"></span>DellConnect

DellConnect jest prostym narzędziem dostępu online, które umożliwia pracownikowi obsługi Dell dostęp do komputera z wykorzystaniem połączenia szerokopasmowego, zdiagnozowanie problemu i naprawę pod nadzorem użytkownika. Aby uzyskać więcej informacji, odwiedź witrynę dell.com/DellConnect.

## <span id="page-75-0"></span>Usługi elektroniczne

Korzystając z następujących witryn internetowych, można dowiedzieć się więcej o produktach i usługach firmy Dell:

- • dell.com
- dell.com/ap (wyłacznie Azia/kraje Pacyfiku)
- support.jp.dell.com (tylko w Japonii)
- support.euro.dell.com (tylko w Europie)
- • dell.com/la (kraje Ameryki Łacińskiej i Karaibów)
- dell.ca (tylko w Kanadzie)

Dostęp do pomocy technicznej firmy Dell jest możliwy przy użyciu następujących witryn internetowych i adresów e-mail:

#### <span id="page-76-0"></span>Witryny internetowe pomocy technicznej firmy Dell

- • support.euro.dell.com
- support.ip.dell.com (tylko w Japonii)
- support.euro.dell.com (tylko w Europie)
- supportapi.dell.com (tylko obszar Azji i Pacyfiku)

#### Adresy e-mail pomocy technicznej firmy Dell

- • mobile\_support@us.dell.com
- • support@us.dell.com
- la-techsupport@dell.com (tylko kraje Ameryki Łacińskiej i Karaibów)
- apsupport@dell.com (tylko na Dalekim Wschodzie, w Australii i Oceanii)

#### Adresy e-mail działu marketingu i sprzedaży firmy Dell

- apmarketing@dell.com (tylko na Dalekim Wschodzie, w Australii i Oceanii)
- sales\_canada@dell.com (tylko w Kanadzie)

#### Anonimowy serwer FTP (file transfer protocol)

• ftp.dell.com

Zaloguj się na serwerze FTP jako użytkownik: anonymous. Jako hasła należy użyć własnego adresu e-mail.

## <span id="page-77-0"></span>Automatyczna obsługa stanu zamówienia

Aby sprawdzić stan dowolnego zamówionego produktu firmy Dell, można przejść do witryny **support.dell.com** lub skontaktować się z automatyczną usługą obsługi stanu zamówienia. Nagrane komunikaty zawierają informacje potrzebne do znalezienia złożonego zamówienia i uzyskania raportu na jego temat.

W przypadku pojawienia się problemu związanego z zamówieniem – np. brak części, niewłaściwe części, czy nieprawidłowy rachunek – skontaktuj się z obsługą klienta Dell. Telefonując, miej pod ręką fakturę lub specyfikację dostawy.

Aby uzyskać numer telefonu zgłoszeniowego w swoim regionie, zobacz punkt "Kontakt z [firmą Dell" na stronie 81](#page-82-0).

## Informacje o produkcie

Jeśli potrzebujesz informacji na temat innych produktów firmy Dell lub jeśli chcesz złożyć zamówienie, odwiedź witrynę internetową pod adresem dell.com. Aby uzyskać numer telefonu zgłoszeniowego w swoim regionie lub porozmawiać z pracownikiem działu sprzedaży, zobacz punkt "Kontakt z firma Dell" [na stronie 81](#page-82-0).

## <span id="page-78-0"></span>Zwrot elementów w celu naprawy gwarancyjnej lub zwrotu kosztów

Wszystkie produkty odsyłane do naprawy gwarancyjnej lub do zwrotu należy przygotować w następujący sposób:

- UWAGA: Przed wysłaniem produktu użytkownik powinien przeprowadzić archiwizację danych przechowywanych na twardym dysku i wszelkich urządzeniach pamięci masowej znajdujących się w produkcie. Należy również usunąć wszelkie informacje poufne, osobiste i objęte prawami autorskimi, a także wszelkie nośniki wymienne, tj. płyty CD lub karty mediów Firma Dell nie ponosi odpowiedzialności za poufne informacje stanowiące własność użytkownika lub dane osobowe; utratę lub uszkodzenie danych; uszkodzenie lub utratę wyjmowanych nośników danych, które mogą nie zostać dołączone do sprzętu po powrocie z serwisu.
- 1. Skontaktuj się telefonicznie z firma Dell, aby uzyskać numer autoryzacji zwrotu materiałowego i zapisz go wyraźnie w widocznym miejscu na opakowaniu. Aby uzyskać numer telefonu zgłoszeniowego w swoim regionie, zobacz punkt "Kontakt z [firmą Dell" na stronie 81.](#page-82-0)
- 2. Załącz kopie faktury i list opisujący powód odesłania produktu.
- 3. Załącz kopię listy diagnostycznej (zobacz punkt "Diagnostyczną listę kontrolną" na [stronie 80\)](#page-81-0) zawierającą informację o testach, które zostały przeprowadzone oraz wszystkich komunikatach błędów wyświetlonych przez aplikację Dell Diagnostics (Diagnostyka Dell) (zobacz ["Diagnostyka Dell" na stronie 61](#page-62-0).
- 4. W przypadku odsyłania produktu do zwrotu, załącz wszystkie akcesoria należące do zwracanego produktu (kable zasilacza, oprogramowanie, podręczniki itd.).

#### Uzyskiwanie pomocy

5. Zapakuj zwracane urządzenie w oryginalne (lub równorzędne) opakowanie.

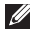

**UWAGA:** Jesteś odpowiedzialny za pokrycie kosztów przesyłki. Odpowiadasz również za ubezpieczenie zwracanego produktu i akceptujesz ryzyko utraty produktu w trakcie wysyłki do Dell. Paczki przesyłane na zasadzie pobrania przy doręczeniu (Collect On Delivery) nie są akceptowane.

**UWAGA:** Zwroty niespełniające dowolnego z powyższych warunków zostaną odrzucone przez firmę Dell i odesłane użytkownikowi.

## <span id="page-80-1"></span><span id="page-80-0"></span>Zanim zadzwonisz

- 
- $\mathbb Z$  UWAGA: Telefonując, miej przy sobie swój kod obsługi ekspresowej kontakt telefoniczny. Kod ten umożliwia automatycznemu systemowi pomocy telefonicznej sprawniejsze przekazanie rozmowy. Możesz również zostać poproszony o podanie znacznika serwisowego.

#### Lokalizacja znacznika serwisowego i kodu obsługi ekspresowej

Znacznik serwisowy i kod obsługi ekspresowej znajduje się na etykiecie umieszczonej pod spodem komputera.

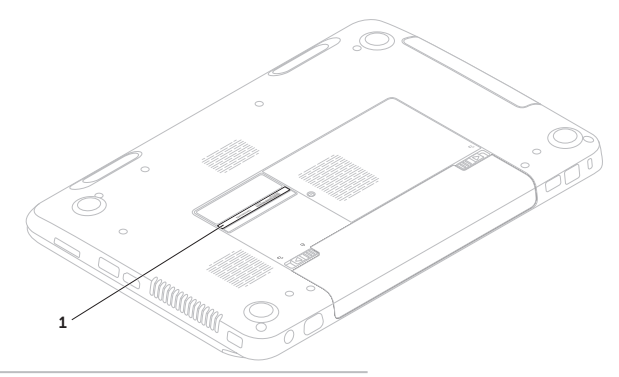

1 Znacznik serwisowy i kod usługi ekspresowej

#### <span id="page-81-1"></span>Uzyskiwanie pomocy

Pamiętaj, aby wypełnić Diagnostyczną listę kontrolną. Jeżeli jest to możliwe, przed wykonaniem telefonu do firmy Dell należy włączyć komputer i dzwonić z aparatu telefonicznego znajdującego się przy komputerze lub w jego pobliżu. Możesz zostać poproszony o wprowadzenie pewnych poleceń za pomocą klawiatury, przekazanie szczegółowych informacji w czasie operacji lub wykonanie czynności wykonywanych tylko dla posiadanego komputera. Zapewnij sobie dostęp do dokumentacji komputera.

#### <span id="page-81-0"></span>Diagnostyczną listę kontrolną

- • Nazwisko i imię:
- • Data:
- • Adres:
- • Numer telefonu:
- • Znacznik serwisowy (kod paskowy zlokalizowany na tylnym lub dolnym panelu obudowy komputera):
- • Kod ESC (kod ekspresowej obsługi):
- • Numer autoryzacji zwrotu materiałowego (jeśli został dostarczony przez personel techniczny firmy Dell):
- System operacyjny i jego wersja:
- • Urządzenia:
- • Karty rozszerzeń:
- • Czy jesteś podłączony do sieci? Tak/Nie
- • Sieć, wersja i karta sieciowa:
- • Programy i ich wersje:

<span id="page-82-1"></span>Aby określić zawartość plików startowych systemu, zobacz dokumentację systemu operacyjnego. Jeśli do komputera podłączona jest drukarka, wydrukuj poszczególne pliki. Ewentualnie zapisz zawartość wszystkich plików, zanim zgłosisz się do firmy Dell.

- • Komunikat o błędzie, kod dźwiękowy lub kod diagnostyczny:
- • Opis problemu oraz procedur wykonywanych przez użytkownika w celu rozwiązania problemu:

## <span id="page-82-0"></span>Kontakt z firmą Dell

Nr telefonu zgłoszeniowego dla klientów w Stanach Zjednoczonych: 800-WWW-DELL (800-999-3355).

UWAGA: Jeśli nie masz działającego połączenia z siecią Internet, informacje o kontakcie można znaleźć na fakturze zakupu, liście przewozowym, rachunku lub w katalogu produktów.

Firma Dell udostępnia szereg elektronicznych i telefonicznych opcji pomocy. Dostępność zależy od kraju i produktu. Niektóre usługi mogą być niedostępne w rejonie użytkownika.

Aby skontaktować się z firmą Dell w celu uzyskania informacji na temat sprzedaży, pomocy technicznej lub obsługi klienta:

- 1. Przejdź do adresu dell.com/ContactDell.
- 2. Wybierz swój kraj lub region.
- 3. Wybierz łącze do wymaganych usług lub rodzajów pomocy.
- 4. Wybierz odpowiednią dla siebie metodę kontaktu z firmą Dell.

## <span id="page-83-0"></span>Wyszukiwanie dodatkowych informacji i zasobów

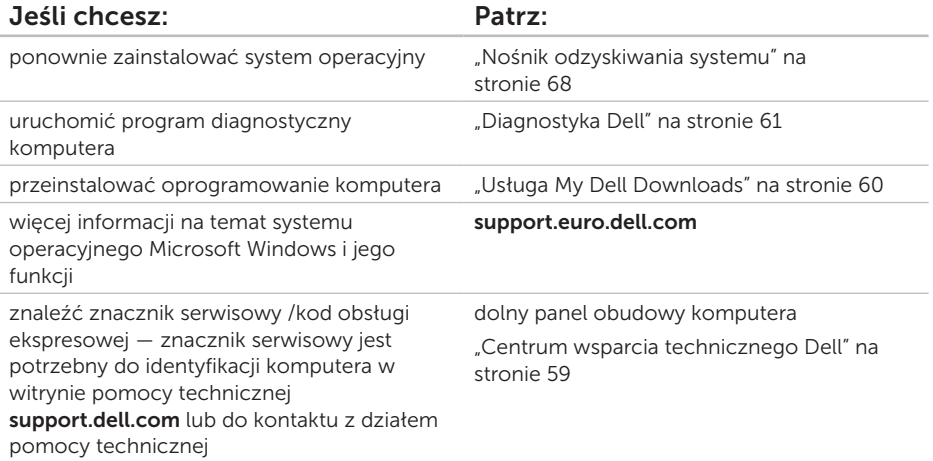

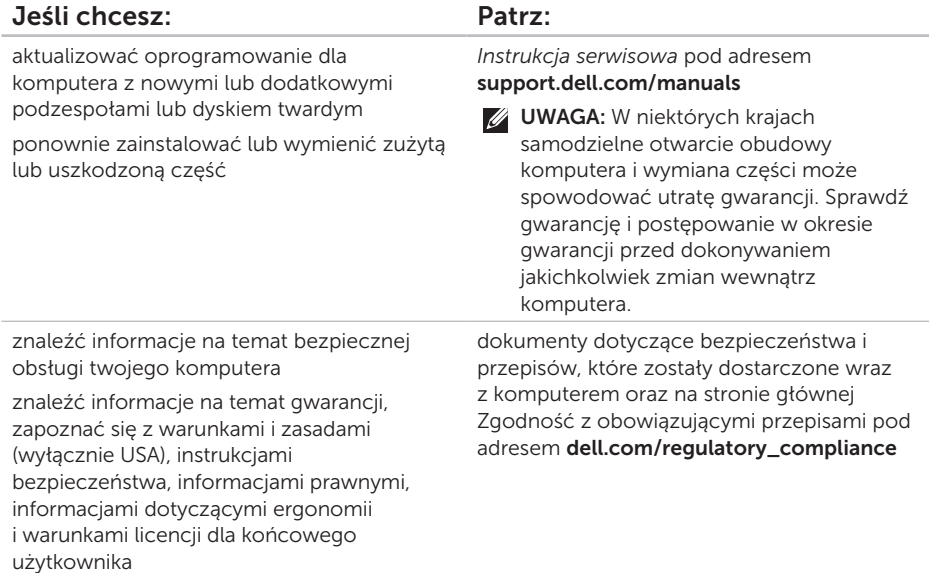

<span id="page-85-0"></span>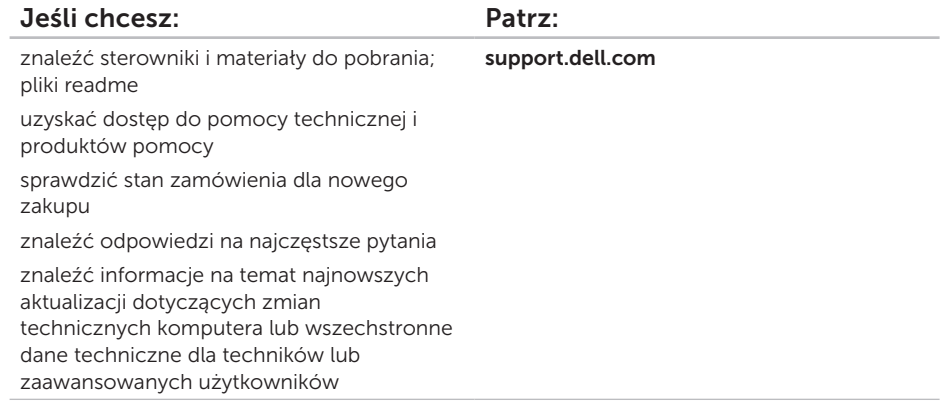

# <span id="page-86-0"></span>**Specyfikacje**

W rozdziale przedstawiono wszystkie niezbędne informacje wymagane podczas konfiguracji, aktualizacji sterowników i rozbudowy komputera.

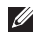

UWAGA: Oferta może się różnić w zależności od regionu. Więcej informacji na temat konfiguracji komputera można znaleźć w sekcji Detailed System Information (Szczegółowe informacje na temat komputera) w Dell Support Center (Centrum wsparcia technicznego Dell). Aby uruchomić aplikacie Dell Support Center, kliknij Start + All Programs (Wszystkie programy)→ Dell→ Dell Support Center (Centrum wsparcia technicznego Dell)→ Launch Dell Support Center (Uruchom Centrum wsparcia technicznego Dell).

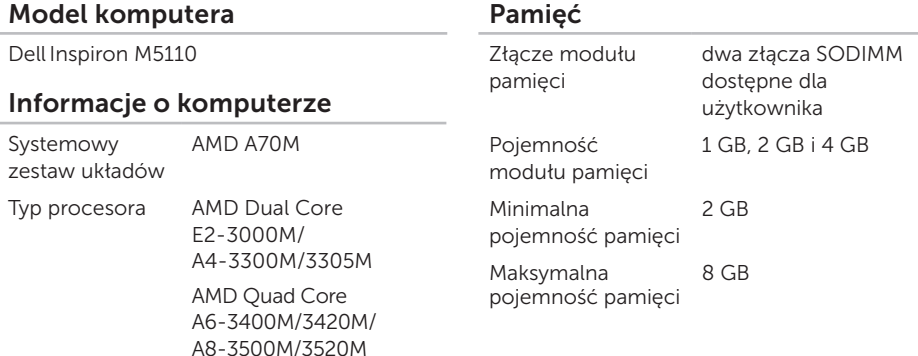

#### Specyfikacje

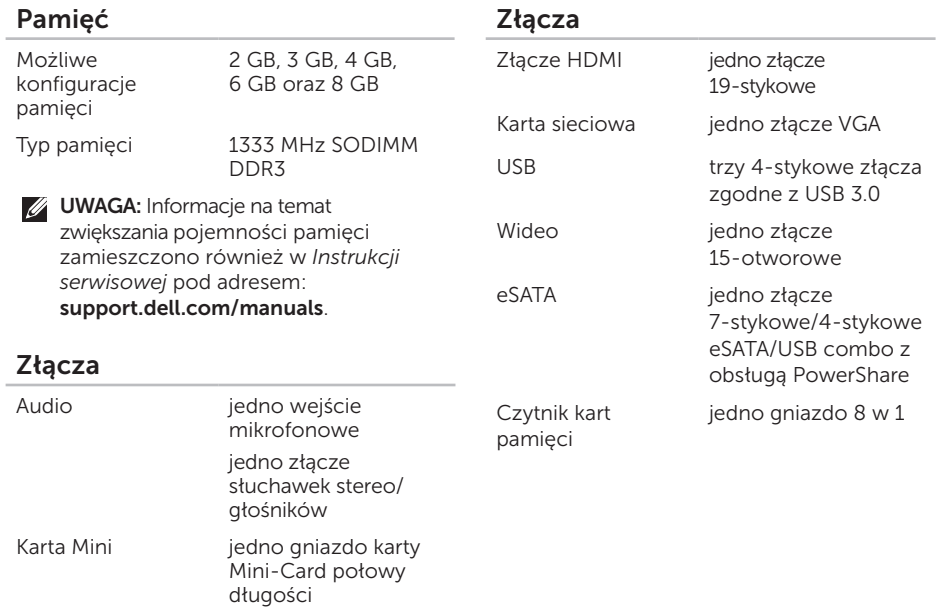

#### Czytnik kart pamięci

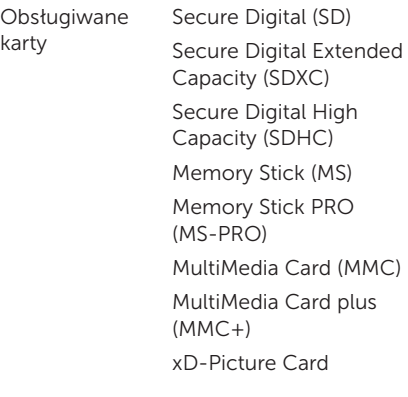

#### Klawiatura

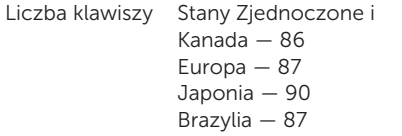

#### Komunikacja

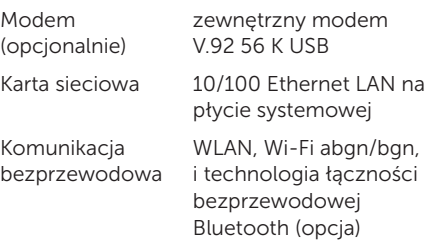

#### Dźwięk

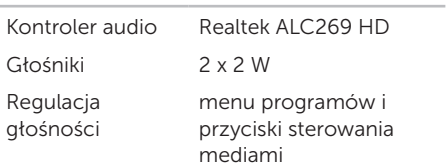

#### Specyfikacje

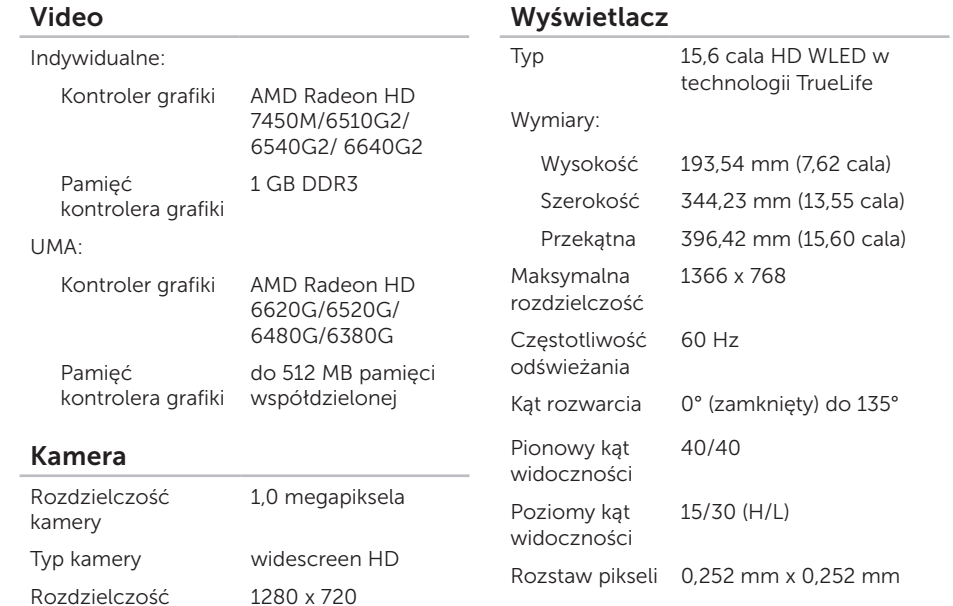

#### 88

wideo

#### Tabliczka dotykowa

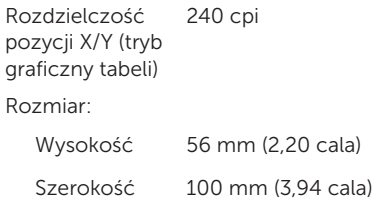

#### Akumulator

6-ogniwowy "inteligentny" akumulator litowo-jonowy

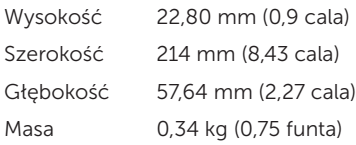

#### Akumulator

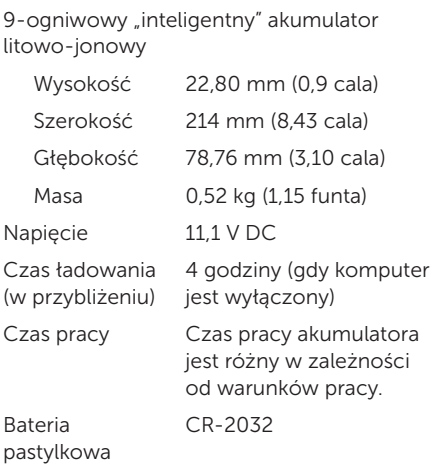

#### Specyfikacje

#### Wymiary i masa

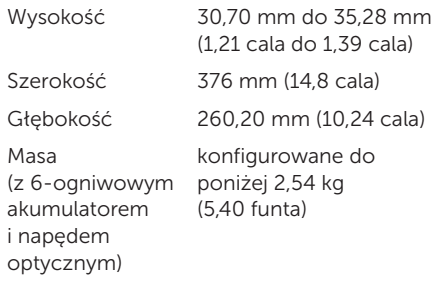

#### Zasilacz prądu zmiennego

UWAGA: Należy korzystać wyłącznie z zasilaczy przeznaczonych do użytku z komputerem. Zapoznaj się z informacjami dotyczącymi bezpieczeństwa dostarczonymi wraz z komputerem.

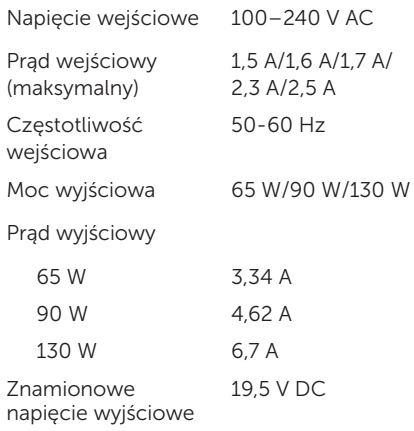

#### Zasilacz prądu zmiennego

Zakres temperatur:

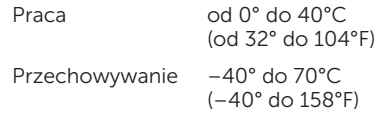

#### Otoczenie komputera

Zakres temperatur:

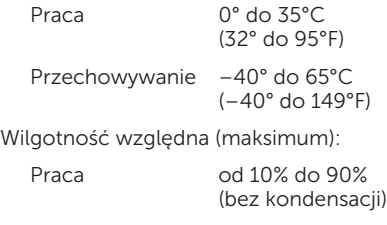

Przechowywanie 5 do 95% (bez kondensacji)

#### Otoczenie komputera

Maksymalne wibracje (z wykorzystaniem spektrum losowych wibracji, które symulują środowisko użytkownika):

Praca 0,66 GRMS Przechowywanie 1,30 GRMS

Maksymalny wstrząs (w trakcie pracy mierzony w trakcie działania na twardym dysku Diagnostyki Dell i 2 ms i impulsu półsinusoidalnego o długości 2 ms; podczas przechowywania — (mierzony dla dysku twardego z zaparkowanymi głowicami i impulsu półsinusoidalnego o długości 2 ms):

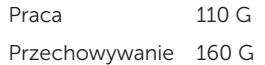

#### Specyfikacje

#### Otoczenie komputera

Wysokość (maksymalna):

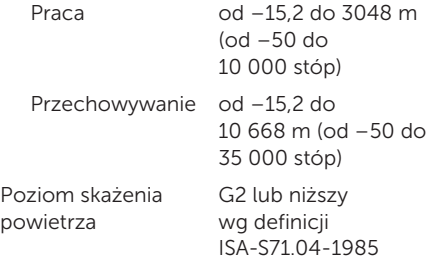

# Załącznik

## Informacje dla abonentów NOM lub Official Mexican Standard (tylko Meksyk)

Poniższe informacje są umieszczane na urządzeniu opisywanym w tym dokumencie, stosownie do wymagań oficjalnych norm obowiązujących w Meksyku (NOM):

#### Importer:

Dell México S.A. de C.V.

Paseo de la Reforma 2620 – Flat 11°

Col. Lomas Altas

11950 México, D.F.

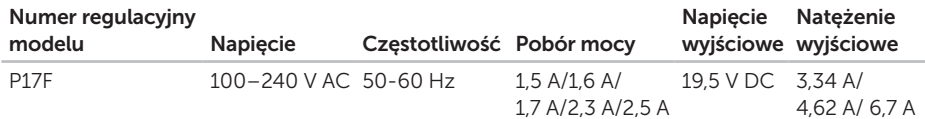

W celu uzyskania informacji szczegółowych zapoznaj się z informacjami dotyczącymi bezpieczeństwa dostarczonymi wraz z komputerem.

Dodatkowe informacje na temat najbardziej bezpiecznego postępowania znajdziesz na witrynie internetowej pod adresem dell.com/regulatory\_compliance.

# Indeks

## A

adresy e-mail pomocy technicznej [75](#page-76-0) adresy e-mail pomocy technicznej [75](#page-76-0)

### B

bezprzewodowe połączenie sieciowe problemy [53](#page-54-0)

### C

CD, odtwarzanie i nagrywanie [48](#page-49-0) Centrum wsparcia technicznego Dell [59](#page-60-1)

## D

DataSafe Local Backup Basic [66](#page-67-0) Professional [67](#page-68-0) DellConnect [74](#page-75-1) Dell Stage [50](#page-51-0) Diagnostyczna lista kontrolna [80](#page-81-1) dostarczanie produktów w celu zwrotu lub naprawy [77](#page-78-0) DVD, odtwarzanie i tworzenie [48](#page-49-0) F

Funkcje oprogramowania [48](#page-49-0)

## G

Gesty

tabliczki dotykowej [34](#page-35-0)

H

Hardware Troubleshooter [61](#page-62-1)

#### I ISP

Dostawca usług internetowych [14](#page-15-0)

## K

komputer, ustawienia [5](#page-6-0) konfiguracja, zanim rozpoczniesz [5](#page-6-0) Kontakt online z firmą Dell [81](#page-82-1) kontakt telefoniczny z firmą Dell [79](#page-80-1) kontrolka aktywności dysku twardego [27](#page-28-0) Korzystanie z otworu awaryjnego wysunięcia tacy [38](#page-39-0)

# L

lampka stanu akumulatora [27](#page-28-0) lampka zasilania [27](#page-28-0) listwy zasilające, użycie [6](#page-7-0) logowanie FTP, anonimowe [75](#page-76-0)

### M

możliwości komputera [48](#page-49-0)

### N

Napęd optyczny korzystanie [38](#page-39-0) Nośnik odzyskiwania systemu [68](#page-69-1) napęd optyczny otwór awaryjnego wysunięcia tacy [38](#page-39-0)

#### Indeks

O opcje ponownej instalacji systemu [63](#page-64-0)

## P

podłacz(anie) do Internetu [14](#page-15-0) połączenie internetowe [14](#page-15-0) połączenie sieciowe nawiązywanie [54](#page-55-0) pomocy uzyskiwanie pomocy i wsparcia [72](#page-73-0) problemów, rozwiązywanie [52](#page-53-1) problemy ze sprzętem diagnozowanie [61](#page-62-1) problemy z oprogramowaniem [57](#page-58-0) problemy z pamięcią rozwiązanie [56](#page-57-0) problemy z zasilaniem, rozwiązywanie [54](#page-55-0) produkty informacje i zakupy [76](#page-77-0) przywracanie obrazu fabrycznego [69](#page-70-0) Przywracanie obrazu fabrycznego Dell [69](#page-70-0) Przywracanie systemu [64](#page-65-0)

## R

rozwiązywanie problemów [52](#page-53-1)

### S

sieć bezprzewodowa łączenie [12](#page-13-0) sieci przewodowej kabel sieciowy, podłączanie [7](#page-8-0) specyfikacie [85](#page-86-0) sterowniki i pliki do pobrania [84](#page-85-0)

## T

techniczna pomoc [73](#page-74-0) tworzenie kopii zapasowych i odzyskiwanie [49](#page-50-0)

## W

wentylacia, zapewnienie [5](#page-6-0) **Windows** Kreator zgodności programów [57](#page-58-0) Windows Mobility Center [37](#page-38-0) witryny z pomocą witryna ogólnoświatowa [74](#page-75-1) wyszukiwanie dodatkowych informacji [82](#page-83-0)

## Z

zapewnienie przepływu powietrza [5](#page-6-0) zasoby, wyszukiwanie dodatkowych [82](#page-83-0) złącze eSATA [21](#page-22-0) złącze HDMI [21](#page-22-0) Znacznik serwisowy lokalizacia [79](#page-80-1) zwroty gwarancyjne [77](#page-78-0)

Wydrukowano w Chinach. Wydrukowano na papierze z recyklingu.

www.dell.com | support.dell.com

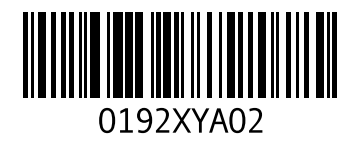